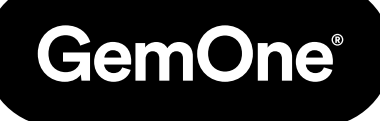

ES

# Portal Sapphire

# Manual de Procedimiento

Versión 1.0 - Marzo 2024

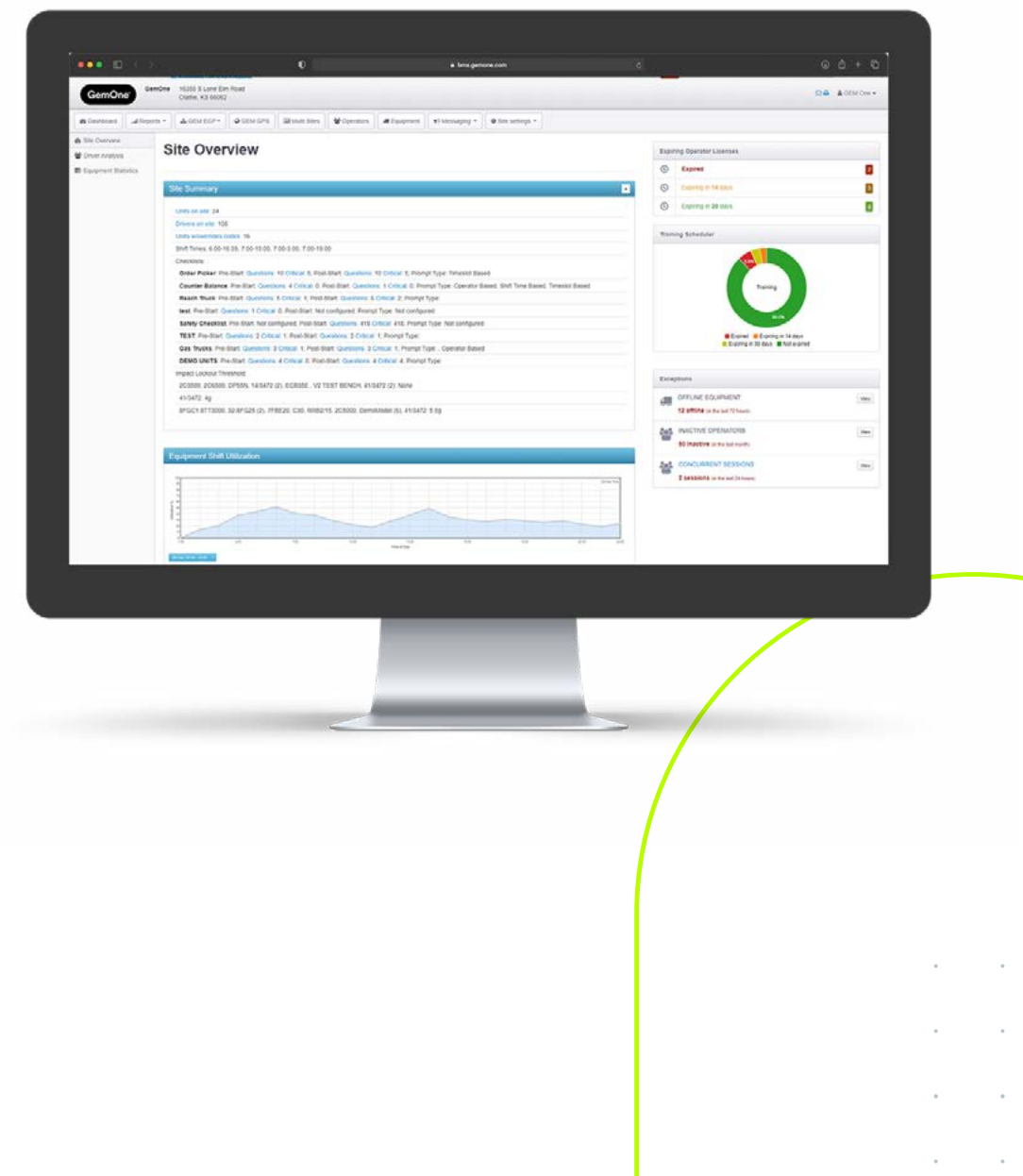

# **Contenido**

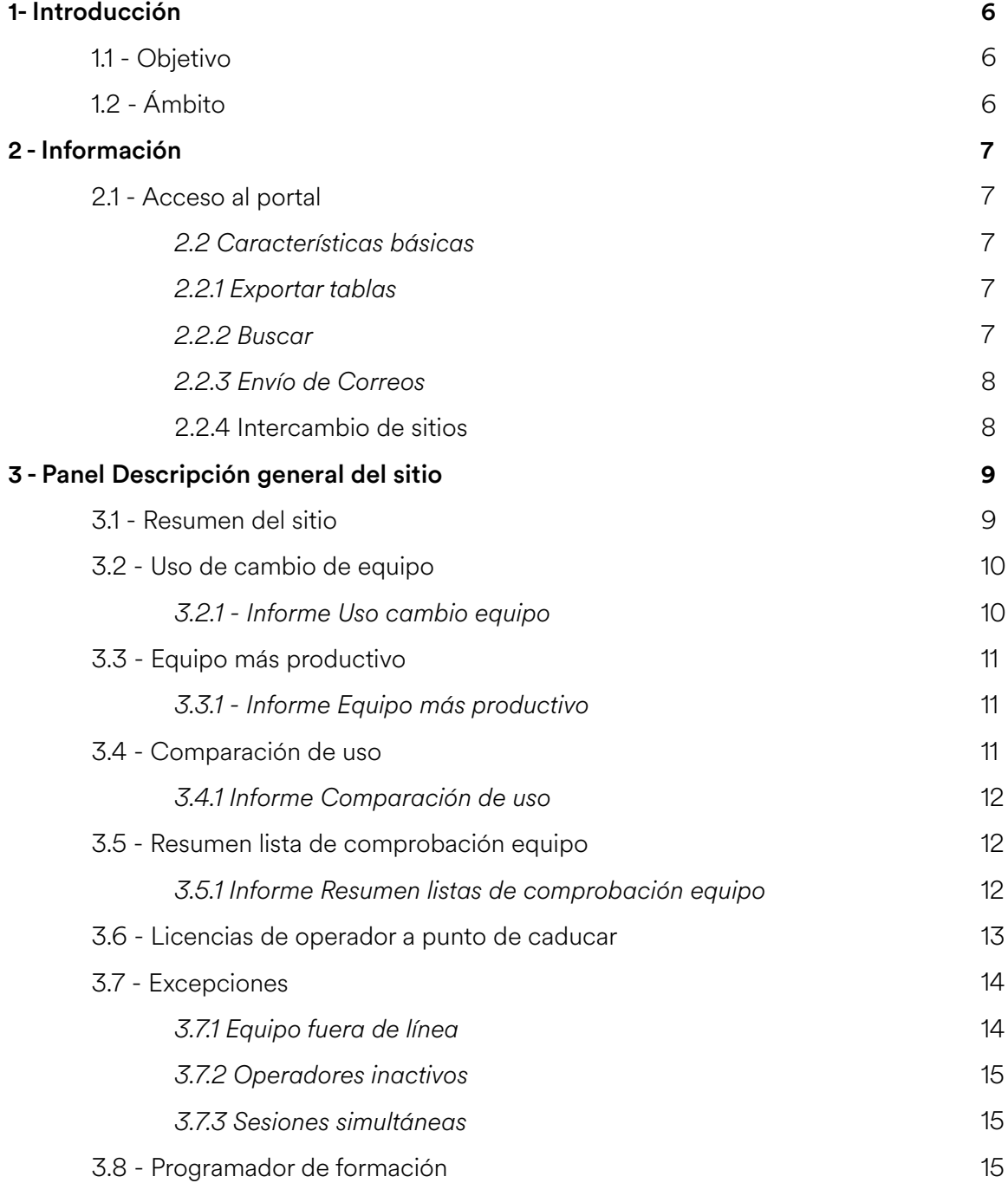

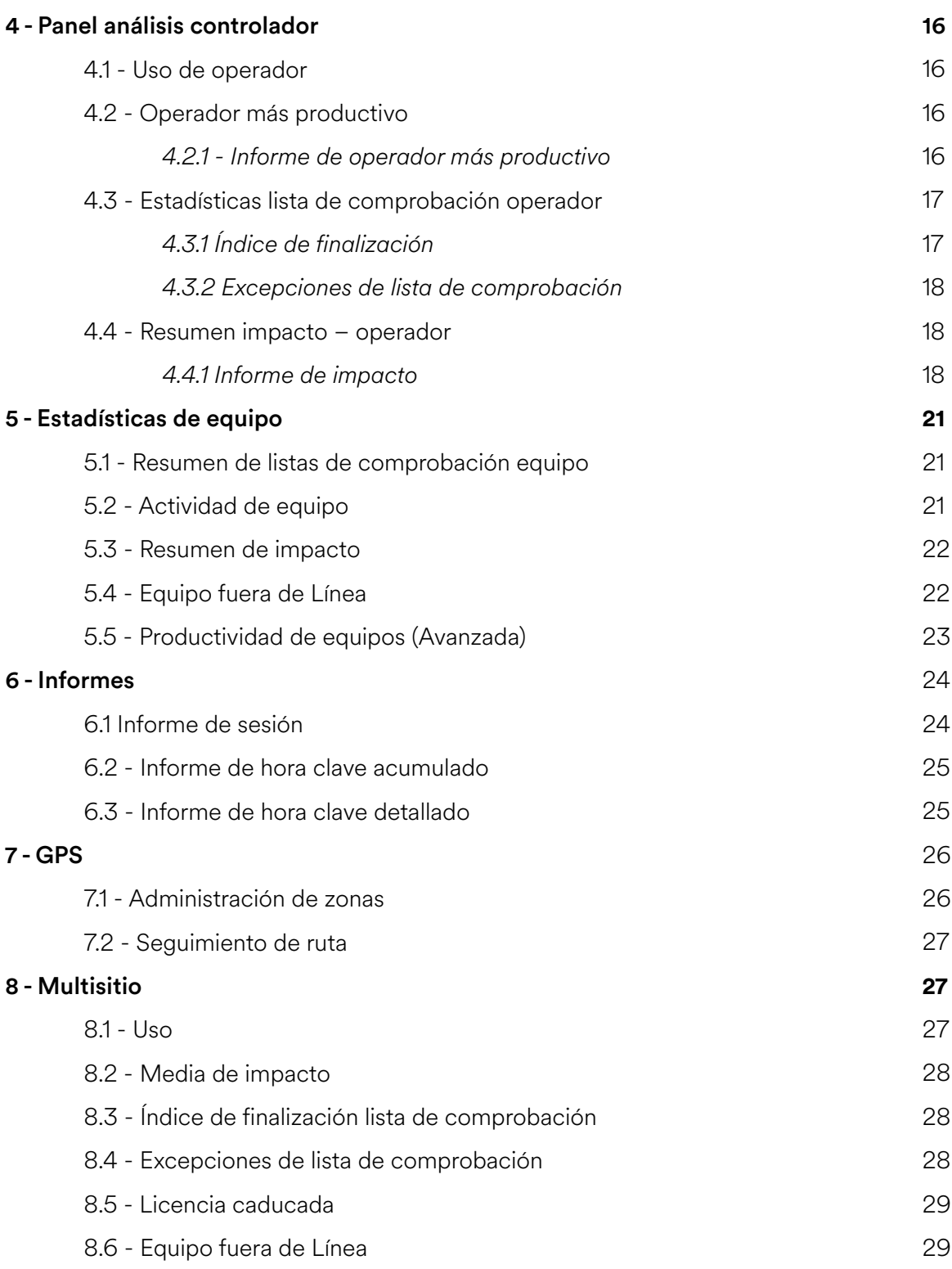

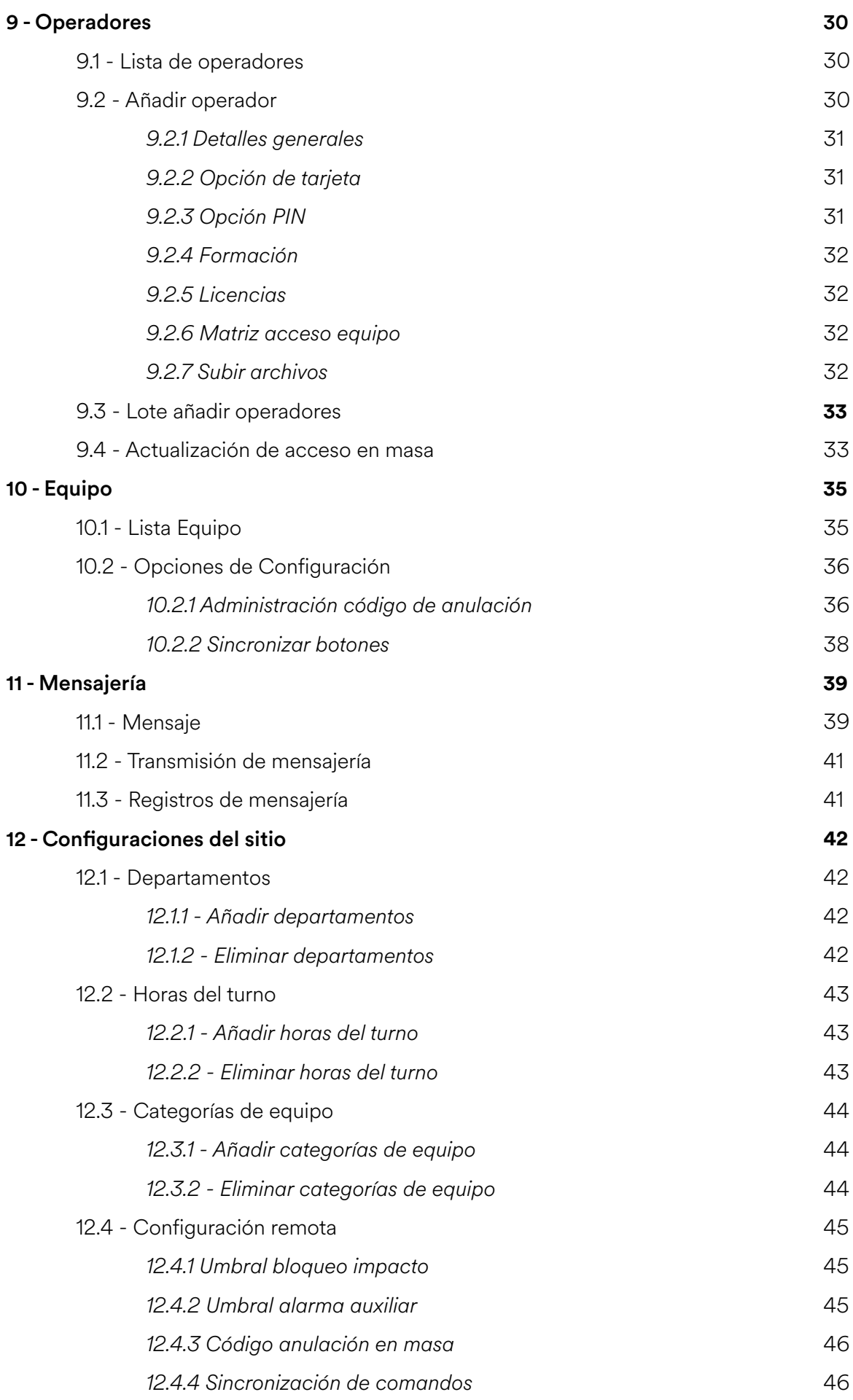

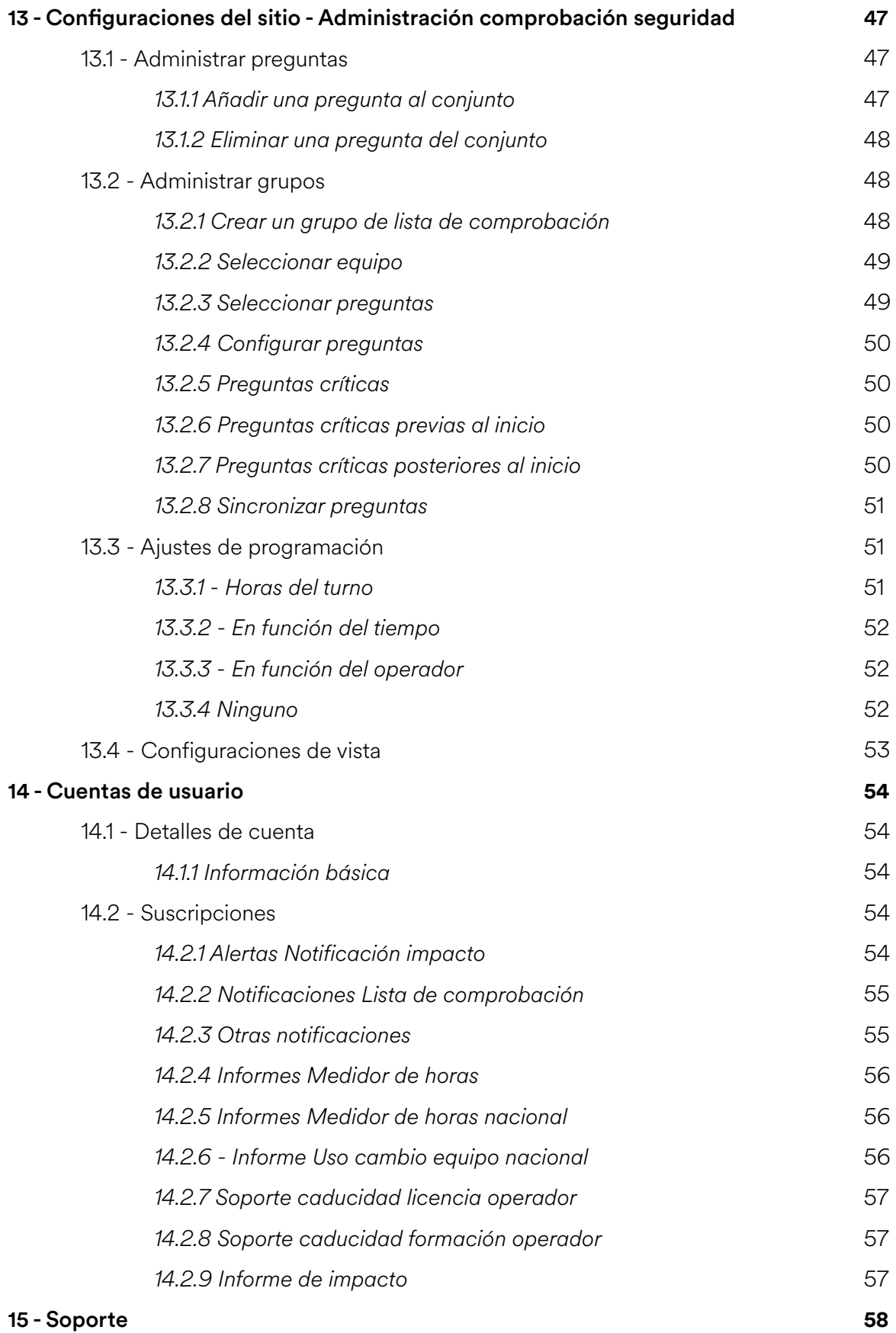

#### 15 - Soporte

# **1- Introducción**

# 1.1 - Objetivo

El objetivo de este documento es explicar cómo usar y navegar por el portal Sapphire. Cubrirá tareas administrativas, widgets, informes y análisis.

# 1.2 - Ámbito

Este documento debe ser utilizado por el personal que accede al portal Sapphire. Incluye, pero no se limita a concesionarios, clientes finales y personal de GemOne.

# **2 - Información**

# 2.1 - Acceso al portal

Puede accederse al portal Sapphire a través de http://sapphire.gemonecorp.com/login

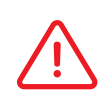

Los detalles de inicio de sesión distinguen entre mayúsculas y minúsculas.

Contacta con el administrador del sistema o GemOne si se requiere acceso al portal.

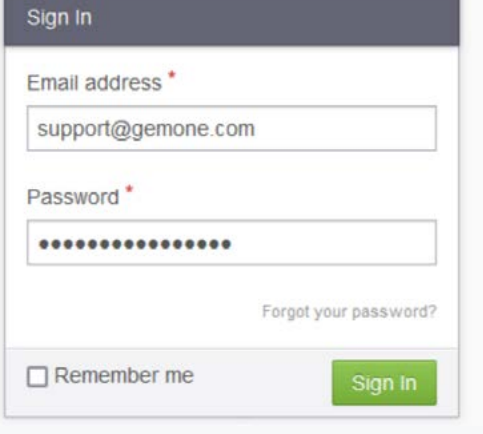

# 2.1 - Características básicas

Estas funciones están disponibles en diferentes secciones del portal a través de complementos.

### *2.2.1 Exportar tablas*

Las tablas en todo el portal se pueden exportar usando uno de los siguientes botones.

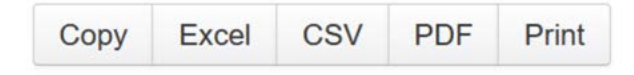

Los usuarios pueden:

- Copiar el contenido de la tabla
- Exportar la tabla a una hoja de cálculo de Excel
- Exportar la tabla con un formato .csv
- Exportar la tabla a un formato .pdf
- Imprimir el contenido de la tabla

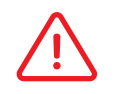

Se requiere el software apropiado para abrir los archivos .xlxs, .csv, y .pdf.

*2.2.2 Buscar* 

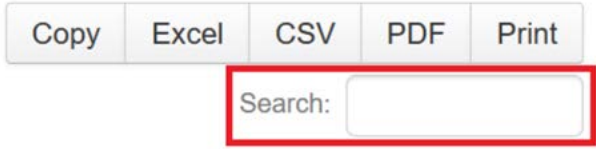

Las barras de búsqueda se pueden encontrar en todo el portal. Generalmente, se encuentran debajo de la sección de exportación de la tabla. Al introducir palabras en la barra de búsqueda se filtrarán los resultados.

### *2.2.3 Envío de Correos*

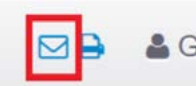

& GemOne Support -

Las páginas en el portal se pueden enviar por correo electrónico usando el icono de correo. Este se encuentra en la parte superior derecha de la página al lado del nombre de usuario.

Aparecerá una ventana emergente que permitirá a los usuarios completar los detalles del destinatario.

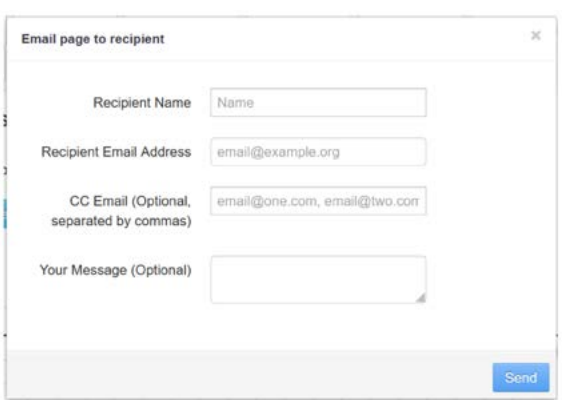

Una vez completado esto, haz clic en el botón Enviar para enviar por correo electrónico la página al destinatario.

### *2.2.4 Intercambio de sitios*

Los usuarios con acceso a múltiples clientes pueden intercambiar entre diferentes sitios utilizando la misma cuenta. Esto se consigue usando la característica Switch Site.

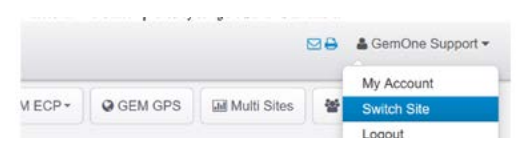

Haz clic en la cuenta de usuario en la parte superior derecha y después en Switch Site.

Aparecerá una ventana emergente y luego haciendo clic en cualquiera de los sitios se cargará la nueva información.

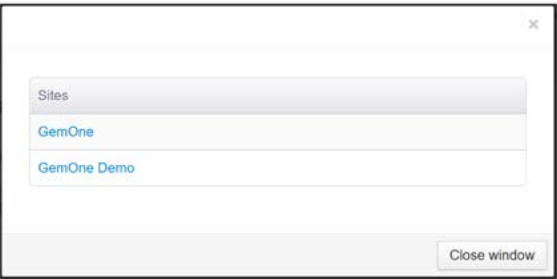

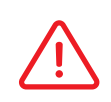

Las suscripciones son únicas para cada cliente y deberán configurarse por cliente. Contacta con el administrador del sistema si se requiere acceso a sitios adicionales.

# **3 - Panel descripción general del sitio**

El panel principal contiene información sobre el uso, el impacto y la lista de comprobación sobre los operadores y el equipo. Los siguientes puntos son comunes para la mayoría de los gráficos en todos los paneles:

- Los informes se pueden cargar haciendo clic en el título del widget.
- Los datos presentados en los widgets serán para el día actual.
- Los rangos de fechas se pueden cambiar después de hacer clic en el informe.
- El último punto mostrará los datos de la hora anterior.

For the period of: Monday 21st November, 2022

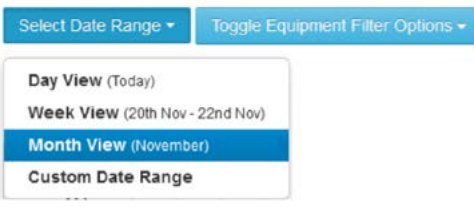

# 3.1 Resumen del sitio

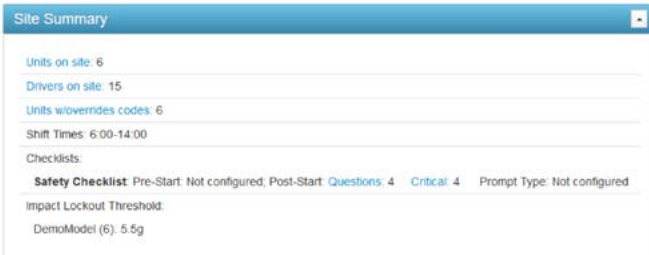

El widget Resumen del Sitio muestra información clave de configuración sobre los operadores y el equipo. Enumerará:

- 1. **Unidades en el sitio:** el número total de equipos con módulos Sapphire.
- 2. **Controladores en el sitio:** el número total de controladores con acceso PIN o RFID.
- 3. **Unidades c/códigos de anulación:** el número total de unidades que tienen códigos de anulación configurados.
- 4. **Horas del turno:** qué cambios están configurados para el sitio.
- 5. **Lista de comprobación:** el grupo de lista de comprobación y cómo se ha configurado.
- 6. **Umbral bloqueo impacto**: el umbral de bloqueo de impacto configurado para las unidades.

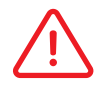

Este widget mostrará la instantánea actual en el momento en que se carga la página.

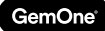

# 3.2 Uso de cambio de equipo

El Uso de Cambio de Equipo muestra las **horas clave** de todos los **equipos activos** a lo largo del día.

Se divide en bloques horarios con cada bloque que representa la hora anterior. Por ejemplo, 07:00 representa los datos de 06:00 a 07:00.

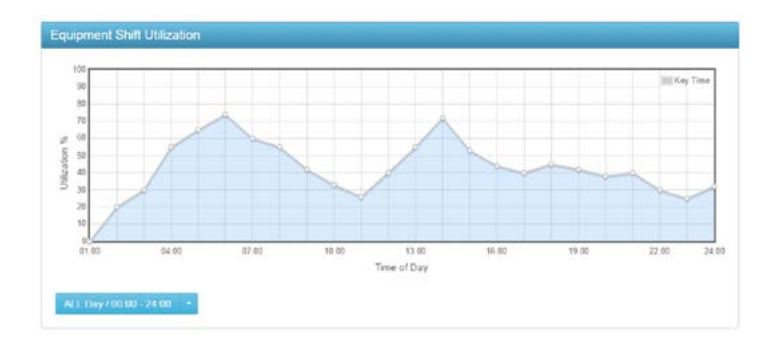

Mirando al gráfico, hay un 60 % de uso a las 07:00. Si hay una unidad activa, el 60 % de 60 minutos equivale a 36 minutos. El uso medio de 06:00 a 07:00 es 36 minutos.

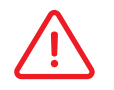

En el cálculo sólo se usa equipo activo. Se determina que un módulo está activo si ha conectado con el servidor GemOne.

### *3.2.1 - Informe Uso cambio equipo*

Este informe mostrará un desglose del equipo, horas clave y temporizadores de entrada correspondientes.

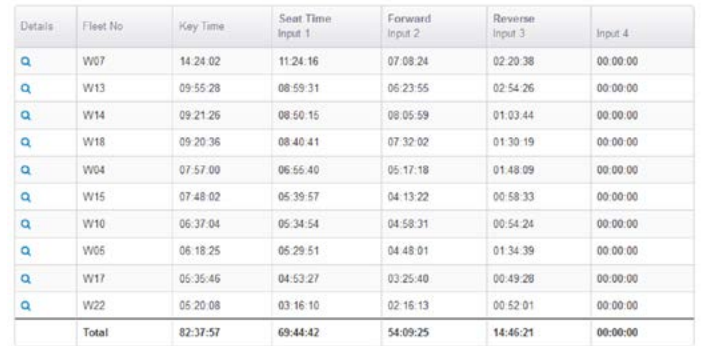

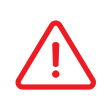

Los temporizadores de entrada dependen de cómo se han instalado las entradas en el equipo. Los nombres de entrada dependen de cómo se ha configurado el tipo de modelo en el portal. Contacta con GemOne para cualquier pregunta relacionada con las entradas.

La tabla anterior muestra las horas clave con los temporizadores de entrada. Esto es útil para demostrar cómo se está usando el equipo. Por ejemplo:

- Equipo W07 con tiempo clave de 14 horas, tiempo sentado de 11 horas, tiempo de avance de 7 horas y tiempo inversión de 2 horas.
- El desglose muestra que el operador estaba en el asiento ~80 % del tiempo y conduciendo durante el 80 % del tiempo que estuvo sentado.

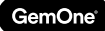

# 3.3 Equipo más productivo

El Equipo más Productivo muestra el **uso de hora clave** para el equipo más activo y menos.

Los datos en cada punto son un porcentaje de la hora anterior; similar al widget Uso Cambio Equipo.

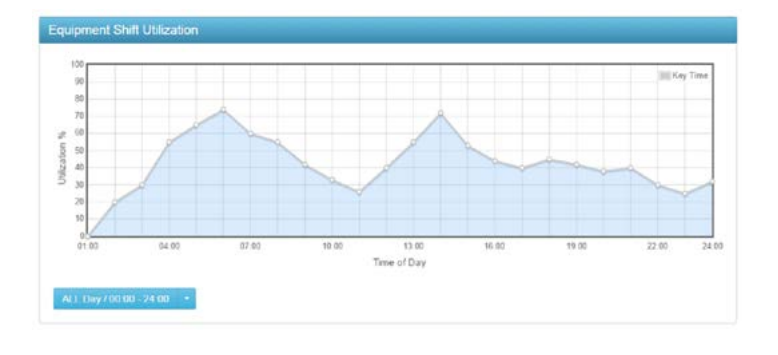

El más activo está representado por una línea azul, mientras que el menos activo está representado por una línea amarilla. Los patrones de uso se pueden obtener mirando al equipo más activo y al menos activo. El widget destaca rápidamente qué dos piezas del equipo deberían ser rotadas. El más activo debería ser usado menos, mientras que el menos activo debería ser usado más.

### *3.3.1 - Informe Equipo más productivo*

Este informe mostrará un desglose del equipo y las horas clave correspondientes para cada equipo.

Haciendo clic en el nombre del equipo aparecerá la página del historial del equipo.

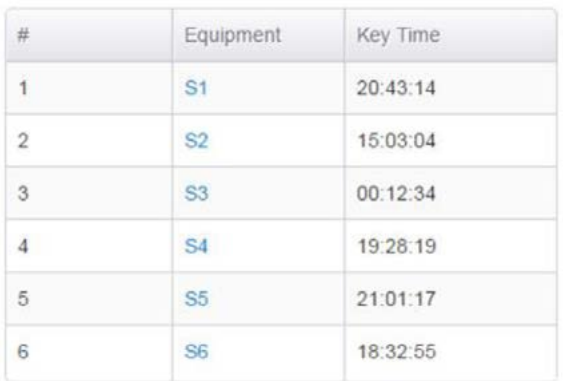

# 3.4 Comparación de uso

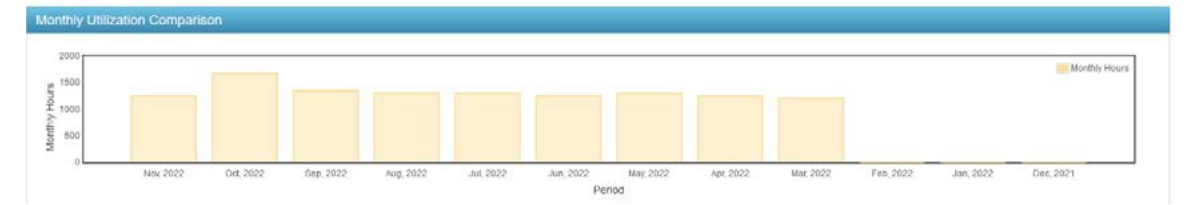

La Comparación de Uso muestra las **horas clave acumuladas** de todos los equipos para cada mes. Desplazando el ratón sobre una columna se mostrarán las horas clave acumuladas para ese mes. Los datos se pueden usar para identificar picos y depresiones a lo largo del año.

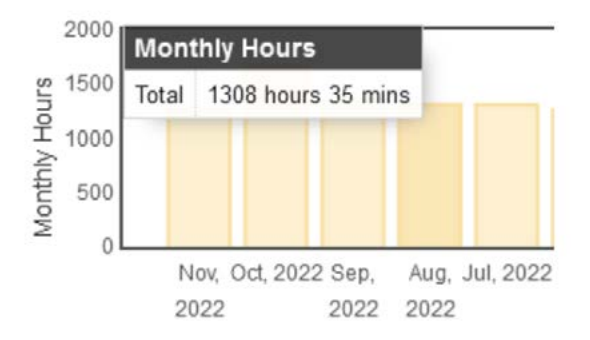

### *3.4.1 Informe Comparación de uso*

La tabla compara datos del mes anterior con el mes de antes.

Al mirar la imagen, GEM2528 muestra un aumento del 22,71 % del uso de la hora clave desde septiembre de 2022 hasta octubre de 2022.

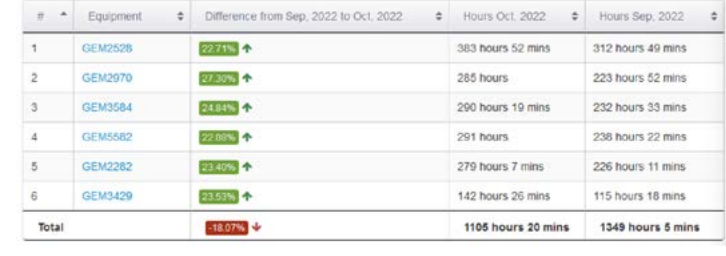

Las horas han aumentado de 312 horas y 49 minutos a 383 horas y 52 minutos.

# 3.5 Resumen lista de comprobación equipo

Resumen Lista de Comprobación Equipo muestra resultados de la lista de comprobación del equipo.

Esto incluye todas las listas de comprobación que van desde pasadas, incompletas y fallidas.

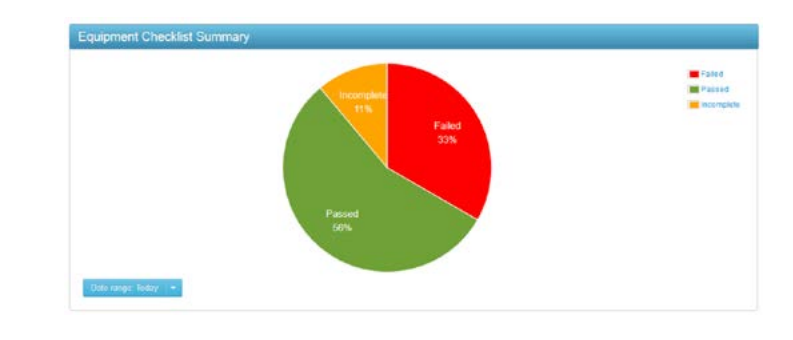

Todos los resultados de la lista de comprobación contendrán el equipo, el operador y el tiempo completado. Esta información se puede ver haciendo clic en el informe de la lista de comprobación.

## *3.5.1 Informe Resumen listas de comprobación equipo*

El informe contiene una vista detallada de los resultados de la lista de comprobación.

Enumerará detalles básicos, como el equipo, el tiempo completado, el operador que había iniciado sesión, el estado de la lista de comprobación, cualquier pregunta fallada, y también la duración de la lista de comprobación.

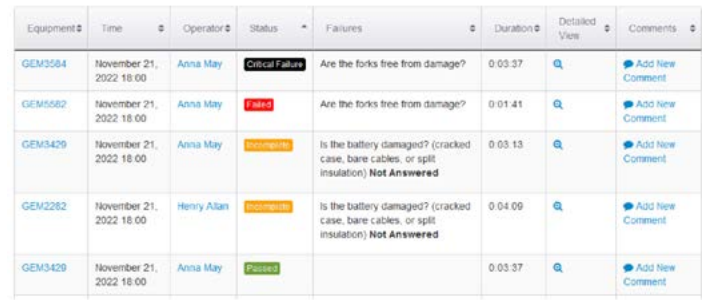

Los usuarios también pueden añadir comentarios a la lista de comprobación o ver una respuesta detallada.

Los comentarios se pueden añadir a los resultados de la lista de comprobación haciendo clic en el botón **Añadir Nuevo Comentario**. Este puede encontrarse en la columna de la derecha del informe.

La respuesta detallada cargará cada pregunta individual y la respuesta correspondiente seleccionada.

Hay cuatro resultados de lista de comprobación diferentes que pueden aparecer en esta página:

- 1. **Pasado**  Lista de comprobación completada sin fallos. 2. **Suspendido**
- Fluid levels were low but have been topped up

Ø₿

Pre-

Start

Yes

Yes

Critical

No

**No** 

Status

Ó

Ó

Answer

Yes

No

Lista de comprobación completada con fallo de preguntas con un estado no crítico.

3. **Fallo crítico**

Lista de comprobación suspendida con una pregunta de estado crítico.

**View Details** 

No.

 $\,$  1  $\,$ 

 $\overline{2}$ 

**Detailed Checklist** 

Question

Visually

Equipment S6

**Status** 

Tires in good condition?

Any Cracks or Cuts on

Hydraulic Hoses, Mast Chains, Cables and Stops? - Check

Duration 0:00:43 Operator Loreto Guerrero

Time 19/Sep/16 06:02 PM

Passed

4. **Incompleto**

Lista de comprobación empezada, no completada y equipo apagado.

### 3.6 Licencias de operador a punto de caducar

Las licencias de Operador a punto de caducar muestran a los operadores que tienen una licencia caducada, una licencia que caduca en 14 días, o una licencia que caduca en 30 días.

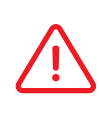

La información sobre la licencia para operadores tiene que completarse para que este widget rellene.

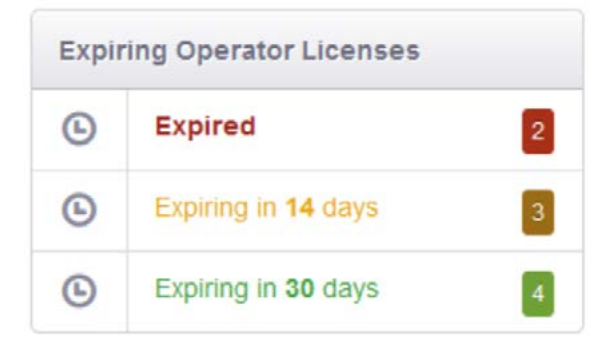

Haciendo clic en cualquiera de las categorías se cargará una ventana emergente con información sobre la licencia. La imagen de abajo muestra tres operadores que tendrán su licencia caducada en 14 días. Una vez **caducada** la licencia, el portal **negará** a ese operador el acceso al equipo. Esto seguirá así hasta que se haya actualizado la información de su licencia.

Esta información también se puede enviar por correo electrónico. Consulta la sección de las suscripciones para obtener más información.

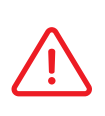

**No se** negará a los operadores su acceso al equipo si no se han cumplimentado los detalles de la licencia.

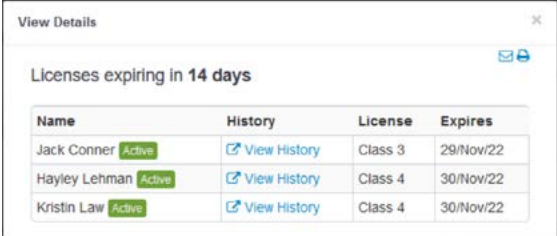

## 3.7 Excepciones

Las licencias de Operador a punto de caducar muestran a los operadores que tienen una licencia caducada, una licencia que caduca en 14 días, o una licencia que caduca en 30 días.

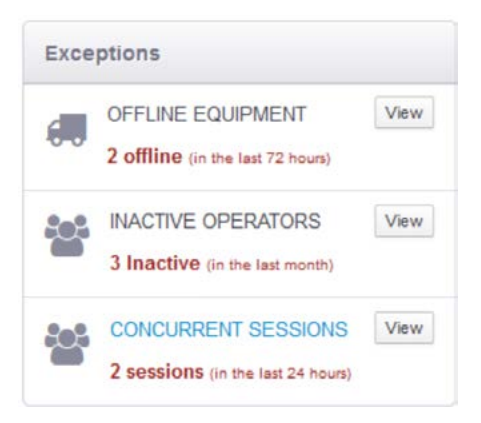

### *3.7.1 Equipo fuera de línea*

El equipo aparecerá en esta lista si el dispositivo **no se ha conectado** al servidor en las **últimas 72 horas**.

Haciendo clic en el botón de ver se mostrará información sobre el equipo y la última fecha informada.

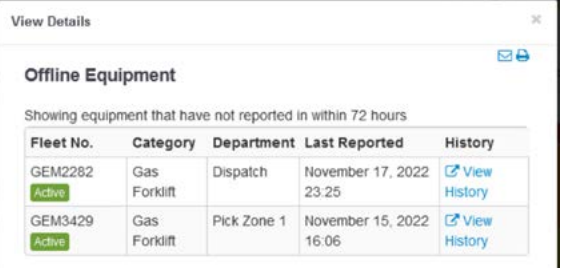

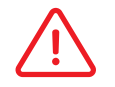

Se requiere una conexión válida desde el módulo al portal para que el módulo no aparezca fuera de línea.

### *3.7.2 Operadores inactivos*

Los operadores aparecerán en esta lista si no se ha usado su código de acceso en el último **mes**.

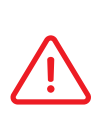

Si un operador aparece en esta lista, no significa que su ID no pueda acceder al equipo Sólo significa que no ha accedido al equipo en más de un mes.

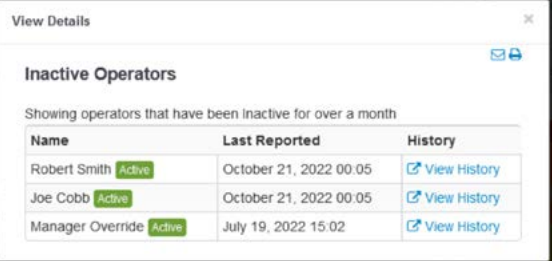

### *3.7.3 Sesiones simultáneas*

Las sesiones simultáneas mostrarán a los operadores que han iniciado sesión en **múltiples equipos** al mismo tiempo.

Esto destacará cualquier operador que esté compartiendo códigos.

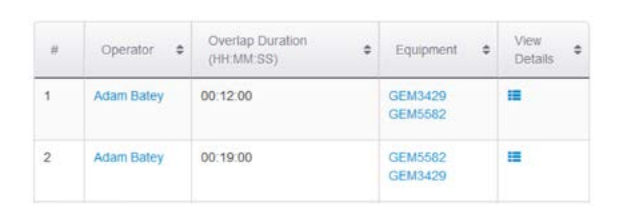

El módulo **no denegará a los** operadores **el acceso a** equipos múltiples al mismo tiempo. Sólo lo notificará en el portal.

## 3.8 Programador de formación

Las fechas de la formación se pueden asignar a los operadores y se llenará este widget. A diferencia de las fechas de vencimiento de la licencia, las fechas de formación no afectarán al funcionamiento del equipo. Los operadores aún pueden acceder al equipo con una fecha de formación expirada.

Puede que haya un procedimiento local en el sitio que requiera formación y este programador de formación puede ayudar con ese proceso.

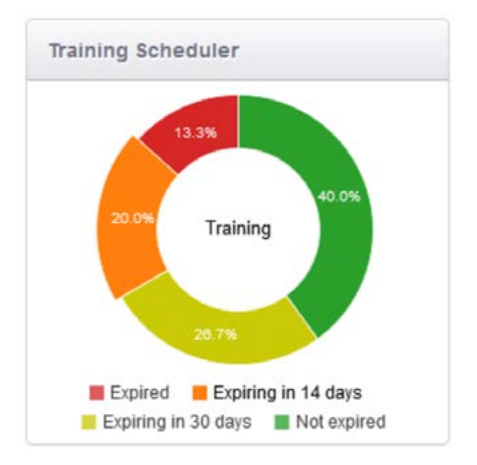

El widget mostrará:

- 1. No caducada las fechas siguen siendo válidas.
- 2. Caduca en 14 días las fechas caducarán en 14 días.
- 3. Caduca en 30 días las fechas caducarán en 30 días.
- 4. Caducada las fechas ya han caducado.

# **4. Panel Análisis Controlador**

# 4.1 Uso de operador

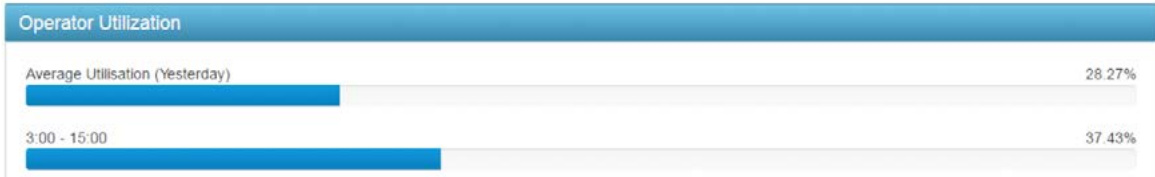

Uso Operador muestra el **uso hora clave** relativo al número de horas disponible para cada turno. Si miramos al widget anterior, el uso medio del día anterior es del 28,27 %, mientras que en el turno de 3:00 a 15:00 es del 37,43 %. Destaca que el turno de 3:00 a 15:00 contiene ~9 % más de uso.

# 4.2 - Operador más productivo

El Operador más Productivo muestra el **uso de hora clave** para el operador más productivo y menos.

Los datos en cada punto son un porcentaje de la hora anterior.

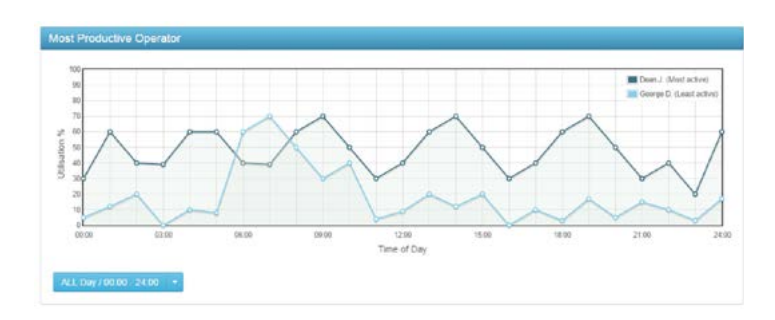

Una línea azul oscuro representa la más activa, mientras que una azul claro representa la menos activa. Si miramos la imagen, Dean tiene un 60 % de uso a las 01:00 AM, lo que corresponde a 36 minutos de actividad.

### *4.2.1 - Informe de operador más productivo*

Este informe muestra un desglose de los operadores y de sus horas clave correspondientes.

Haciendo clic en un operador se cargará el historial del operador.

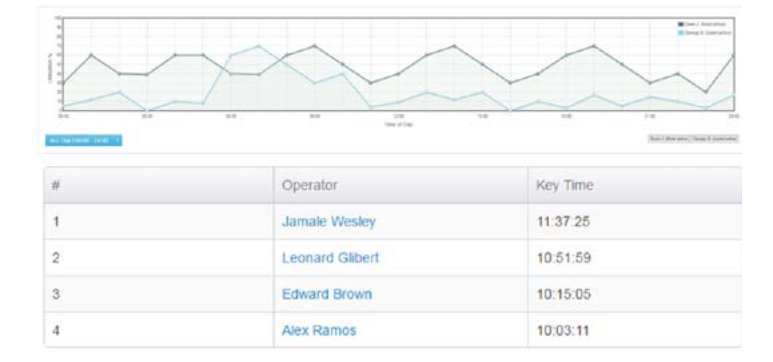

# 4.3 - Estadísticas lista de comprobación operador

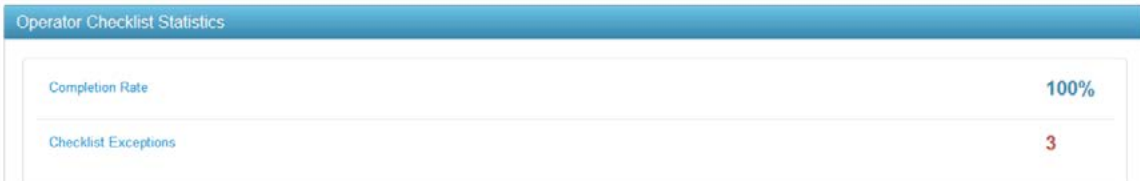

Estadísticas Lista de Comprobación Operador muestra el **índice de finalización** y las **excepciones** de listas de comprobación del día actual. Estos valores son un promedio de todos los operadores y se restablecerán **diariamente**. Haciendo clic en cualquiera de estos aparecerá el informe.

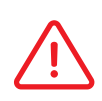

El Índice de Finalización es determinado por si un operador **completa** o no la lista de comprobación. Cerrar el módulo sin completar una lista de verificación reducirá el índice de finalización.

Las Excepciones de la Lista de Comprobación aumentarán si un operador **suspende** o **suspende críticamente** una lista de comprobación.

## *4.3.1 Índice de finalización*

Esta tabla muestra las estadísticas de la lista de comprobación para cada operador. El informe categorizará los resultados en las cinco categorías y después calculará el índice de finalización.

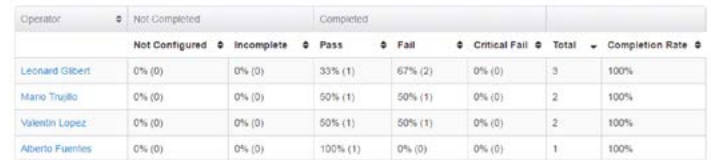

La fecha predeterminada se establecerá para el día actual, pero se puede cambiar usando el filtro.

Esta información se puede usar para determinar si los operadores están completando las preguntas de la lista de comprobación. También se puede usar como un indicador para determinar si una pregunta necesita o no ser formulada de una manera diferente.

### *4.3.2 Excepciones de lista de comprobación*

 Esta tabla muestra todos los operadores que han suspendido o suspendieron críticamente una lista de comprobación. Se enumerará en qué equipo estaban y la hora del fallo.

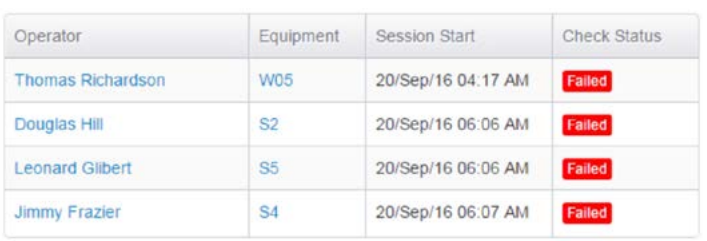

Haciendo clic en el operador o el equipo se cargará la página del historial correspondiente.

 $300$ 

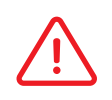

Si se requiere información adicional, consulta el widget Resumen Lista de Comprobación Equipo anterior.

# 4.4 - Resumen impacto – operador

El widget Resumen Impacto – Operador da una **instantánea** de todos los impactos que han ocurrido en **todos los operadores**.

Enumerará el recuento, la gravedad promedio y el mayor impacto.

La fecha predeterminada para este widget será el día actual, pero se puede cambiar usando la caja del menú desplegable. Haciendo clic en cualquiera de los campos se cargará un informe de impacto.

*4.4.1 Informe de Impacto*  La primera parte del informe es el

gráfico de dispersión. El eje X es la **hora del día**, mientras que el eje Y es la gravedad del **impacto**.

Esto se puede usar para identificar valores extremos para destacar

excepciones.

 $G-F$ orce 2.75  $250$ 225  $200$ နိ 1.75 orce 1.50  $125$ ö  $1.00$  $0.75$  $0.50$  $0.25$  $0.00$ 00:00  $0100$  $0200$  $0300$ 04:00 05:00 08:00  $07.00$ 08:00 Time of Day

Haciendo clic en cualquiera de los puntos de datos se cargará la información del operador referente al impacto. Enumerará la hora del impacto, el equipo, la gravedad, la posición y el operador involucrado.

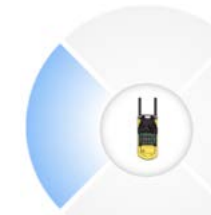

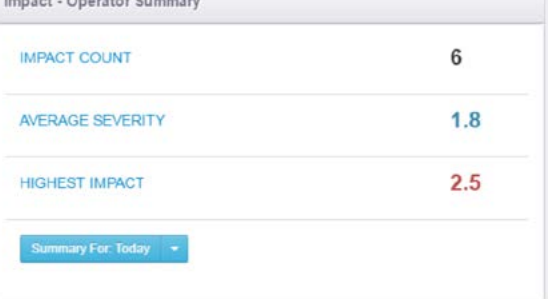

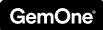

También se pueden añadir comentarios a un impacto cambiando la pestaña.

Los comentarios pueden verse después en el informe al lado de cada línea.

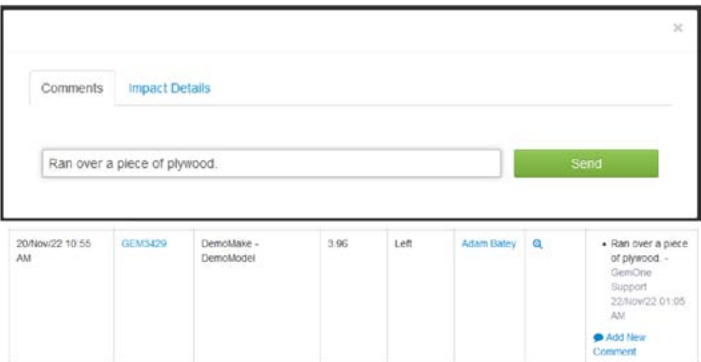

Los comentarios sólo pueden ser borrados por el usuario que añadió el comentario.

### *1. Gráfico columna Total de impactos*

Representa todos los impactos que se han producido para el rango de fechas seleccionado.

La columna permanecerá de color verde con todos los impactos, a menos que se filtren los resultados. Usa la característica **buscar** situada en la parte inferior derecha para **filtrar** resultados.

Los resultados filtrados se mostrarán como una fracción del número total de impactos. Por ejemplo, si se filtra para Dean Olsen se mostrará lo siguiente:

Si se filtra el informe también afectará a los gráficos de dispersión y barras.

Desplazando el ratón por el gráfico se mostrará la cantidad real.

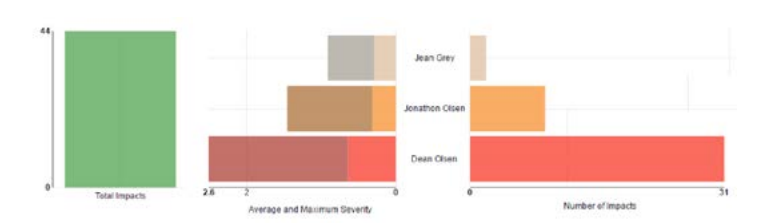

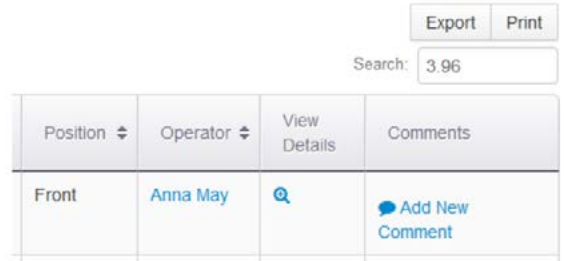

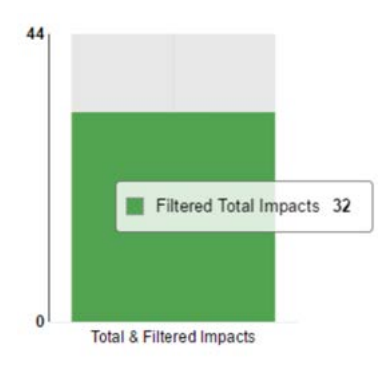

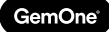

*2. Gráfico de barras - Gravedad promedio*  Dean Olsen Filtered Average Severity 1.5 *y máxima con número de*  Maximum Severity *impactos por operador*  Hasta **15 operadores** con los **mayores impactos** aparecerán Average and Maximum Severity en este widget y se dispondrán en un orden **ascendente**.

En la imagen, Dean tiene el mayor número de impactos con 31, mientras que Jean tiene el menor.

La gravedad **promedio** y **máxima** de impactos se enumera para cada operador. Esto puede encontrarse en la parte izquierda del gráfico de barras: Si miramos la imagen de arriba, Dean tiene un promedio de 1,5 g y un máximo de 2,6 g.

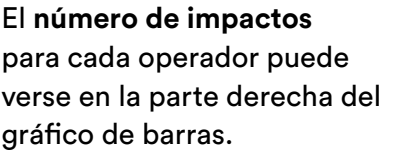

El valor mostrará el total acumulado a menos que se filtren los resultados.

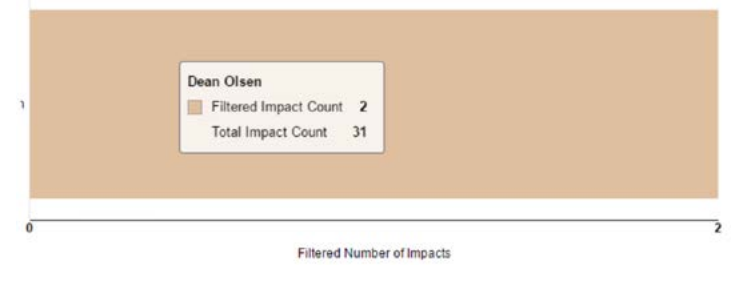

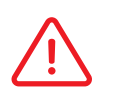

Los resultados se pueden filtrar a cualquier campo disponible en la tabla. La imagen de arriba se filtra sólo para Dean Olsen para impactos frontales.

# **5 - Estadísticas equipo**

# 5.1 Resumen listas de comprobación equipo

Este es el mismo widget que se encuentra en el panel Descripción General Sitio.

Consulta la sección anterior para más información.

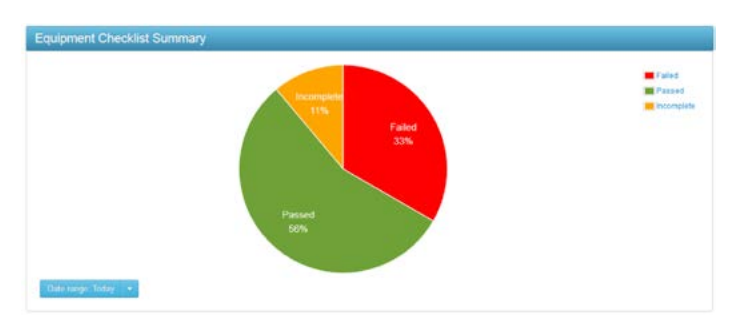

# 5.2 Actividad equipo

Actividad Equipo muestra el **uso hora clave** en dos grupos; el más y menos activo, y el promedio con promedio real.

**Más** y **Menos** activo es similar al Equipo más Productivo donde se muestra el equipo más activo y el menos activo.

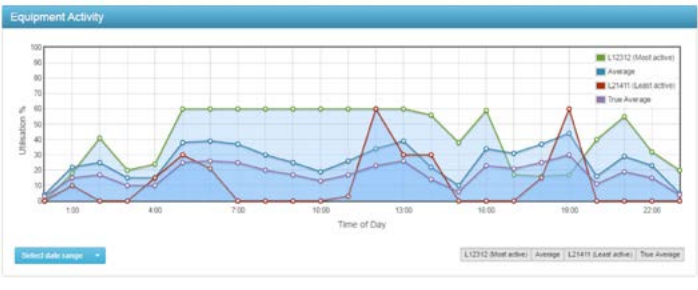

El más activo es la línea verde, mientras que el menor promedio es la línea roja.

**Promedio** es la media para el equipo activo, mientras que el **promedio real** es para todos los equipos, con independencia del estado en línea. Si el promedio real es mucho más bajo que el promedio, podría significar que el equipo no se está usando de manera eficiente.

Ya que hay 4 líneas en total, el gráfico mostrará mucha información inmediatamente. Las líneas individuales se pueden filtrar haciendo clic en las baldosas situadas en la parte inferior derecha. Al deseleccionar una baldosa se ocultará esa línea y al seleccionarla se mostrará de nuevo.

L12312 (Most active) Average L21411 (Least active) True Average

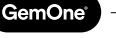

# 5.3 Resumen impacto

Resumen Impacto muestra información de impacto para todos los equipos.

Hay cuatro cuadrantes en la imagen de arriba; adelante, atrás, izquierda y derecha. Estos **cuadrantes** son un **recuento** de los impactos que han ocurrido en ese cuadrante.

Si un cuadrante se destaca con color **rojo**, significa que el **mayor** impacto ha ocurrido en ese cuadrante.

La frecuencia de fecha predeterminada se configura para el día actual, pero se puede cambiar usando la caja del menú desplegable. Haciendo clic en el título o en cualquiera de los campos se cargará el informe. Consulta la sección 4.4.1 para obtener información detallada sobre el informe de impacto.

# 5.4 Equipo fuera de Línea

Una pieza del equipo se clasificará como fuera de línea si no se ha conectado al servidor en más de **72 horas**.

Información adicional como el último operador y la última fecha de conexión también se incluye en el widget. Las **Notas** se pueden añadir al equipo si aparece en este widget.

Haciendo clic en el nombre del operador se cargará información sobre el operador. La información incluye la información de acceso de su equipo y los detalles de la licencia.

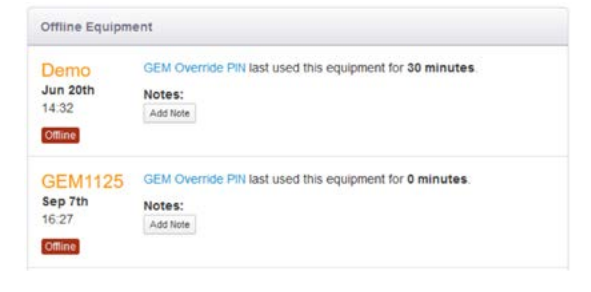

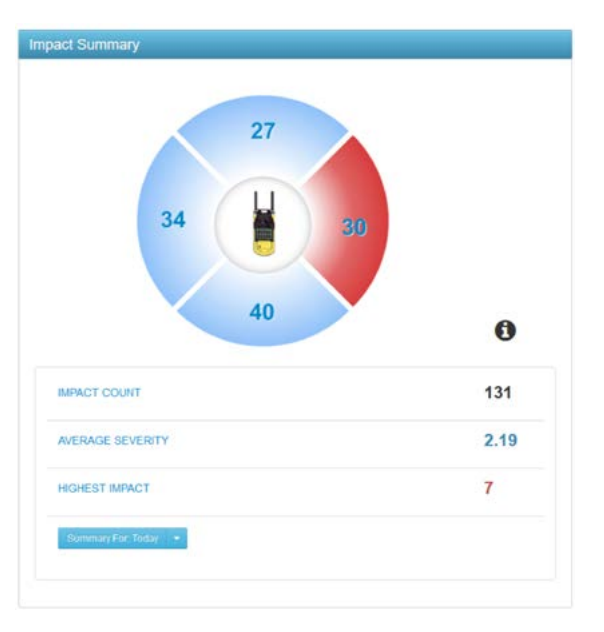

Productividad Equipo (Avanzada) muestra la información de uso **clave** y **entrada** en función de **tipos de modelo**.

Se enumerará el total acumulado para cada tipo de modelo.

El objetivo de esta información es determinar si un determinado tipo de modelo está siendo utilizado o sobreutilizado. Por ejemplo, si las carretillas retráctiles se utilizan un 400 % más que las carretillas de contrapeso, algunas carretillas de contrapeso se pueden cambiar por carretillas retráctiles adicionales.

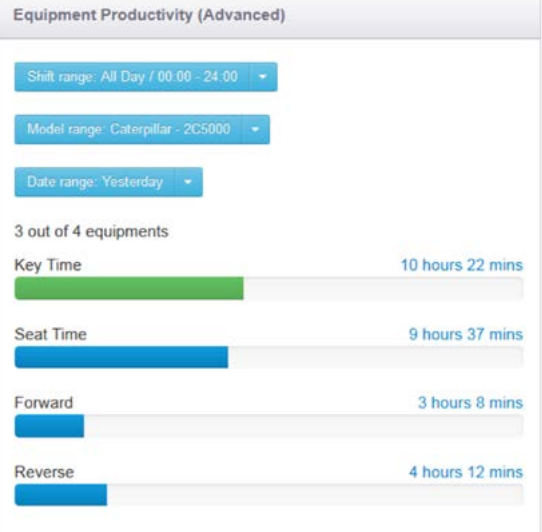

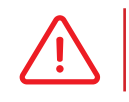

Si se requiere un desglose **individual** del equipo, consulta el informe **Uso Cambio Equipo**. Consulta la sección **3.2.1** para una explicación detallada.

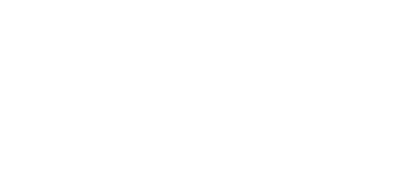

GemOne

# **6 - Informes**

Los informes en vivo se pueden ejecutar usando el portal para extraer la información más actualizada utilizando la pestaña de informes.

# 6.1 Informe sesión

Este informe muestra un desglose de cada sesión generada por el módulo.

Enumerará la hora de inicio, la hora de parada, y la duración de las horas clave y de entrada.

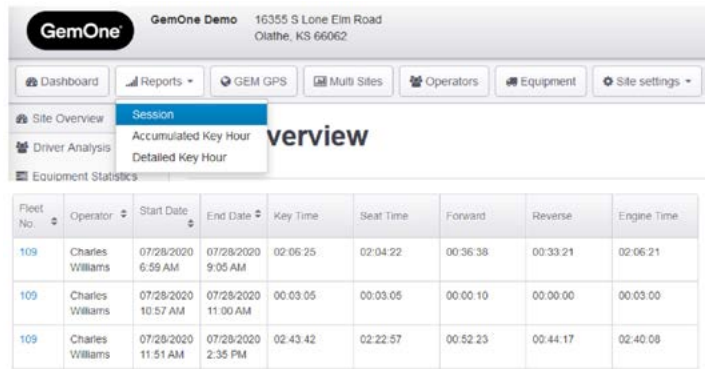

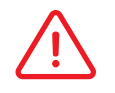

Se genera una sesión cuando un operador inicia sesión en una pieza del equipo, y, a continuación, apaga el equipo.

El informe se puede personalizar seleccionando un determinado operador o equipo para una fecha o un rango de fechas determinado.

# **Session Reports**

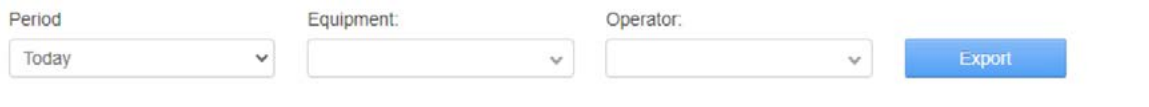

El informe también se puede exportar. Se enviará como un anexo .csv al usuario del portal.

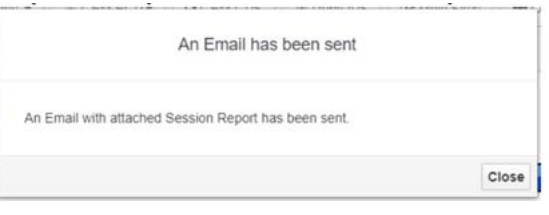

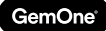

# 6.2 Informe hora clave acumulado

Este informe enumera todos los equipos con sus horas clave correspondientes.

El total es un total acumulado en el momento en que se ejecuta el informe.

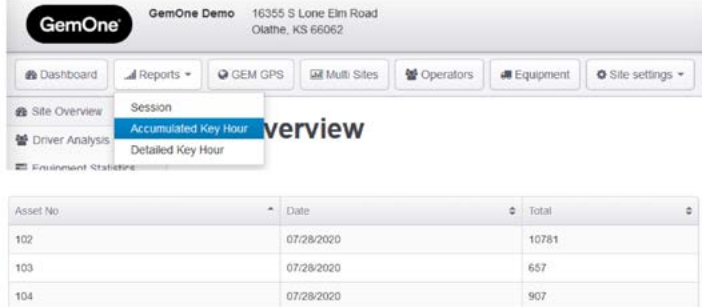

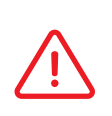

Los usuarios también pueden suscribirse a este informe para que se envíe por correo electrónico diaria, semanal, o mensualmente. Esto se hace a través de la página de suscripciones. Mira la sección de suscripciones para obtener información adicional.

# 6.3 Informe hora clave detallado

Este informe muestra cuántas horas clave se han usado para cada bloque de horas para cada pieza del equipo.

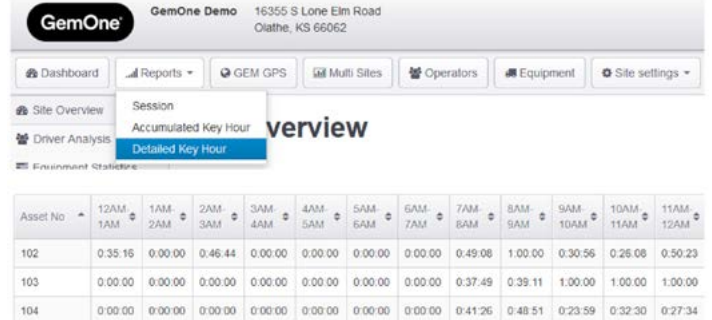

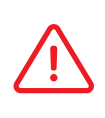

Los usuarios también pueden suscribirse a este informe para que se envíe por correo electrónico diaria, semanal, o mensualmente. Esto se hace a través de la página de suscripciones. Mira la sección de suscripciones para obtener información adicional.

# **7. GPS**

Esta pestaña sólo está disponible para clientes con hardware GPS.

Los usuarios pueden rastrear el equipo usando esta sección del portal.

Los usuarios también pueden configurar zonas GPS en el portal y rastrear la ruta que los operadores están haciendo.

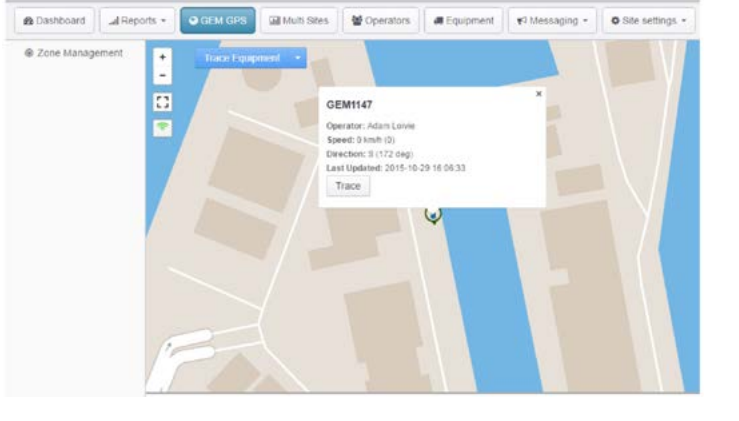

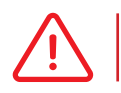

Contacta con GemOne si se requiere GPS.

# 7.1 Administración zonas

Se pueden configurar hasta 5 zonas para cada cliente. Esto se hace dibujando una zona usando hasta 5 puntos en el mapa. Una vez creada, la zona se envía y se almacena en el módulo.

- 1. Crear una zona nueva
- 2. Selecciona hasta 5 puntos para formar la zona.
- 3. Asigna un nombre a la zona y haz clic en crear

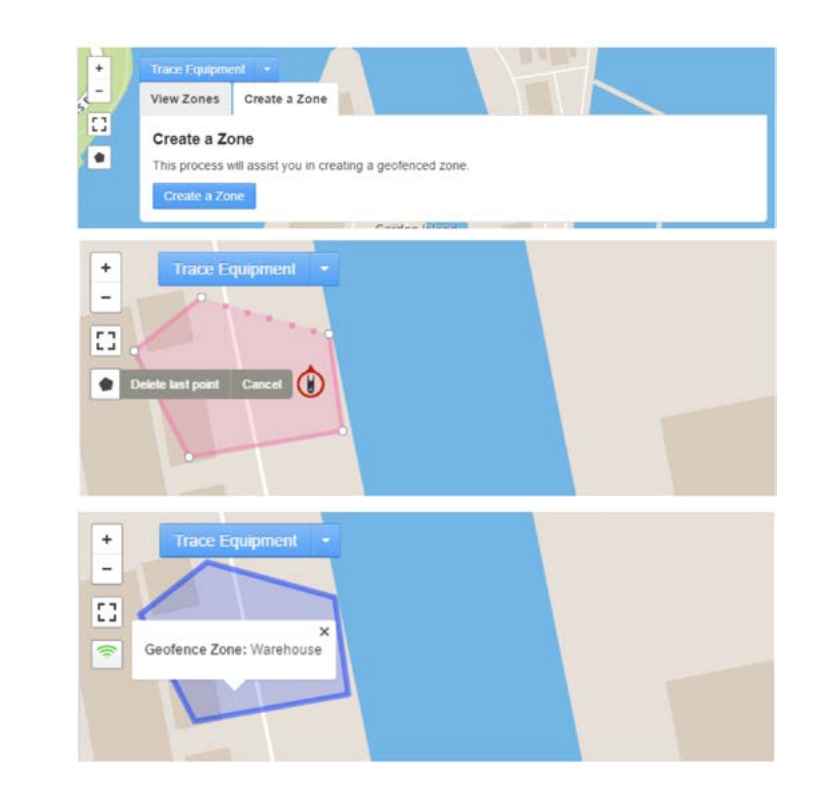

# 7.2 Seguimiento ruta

Por cada mensaje GPS que se envía desde el módulo, se coloca un punto en el mapa.

El seguimiento de rutas conectará estos puntos.

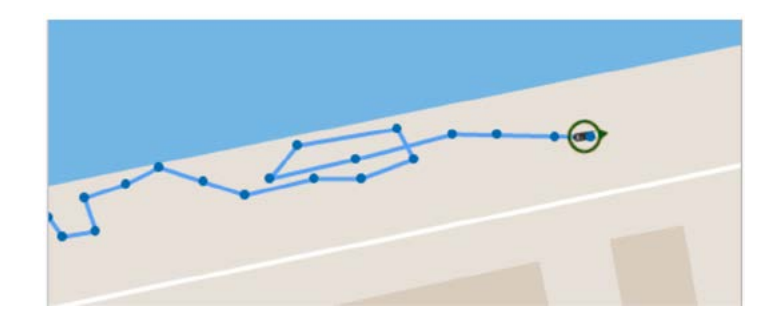

# **8 - Multisitio**

La pestaña multisitio está disponible para usuarios con acceso a múltiples clientes. Da una instantánea de múltiples clientes, algo que da un nivel de comparación alto para la métrica clave.

Comparará:

- 1. Uso
- 2. Media de impacto
- 3. Índice de Finalización de la Lista de Comprobación
- 4. Excepciones Lista de Comprobación
- 5. Licencias caducadas
- 6. Equipo fuera de Línea

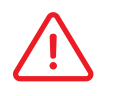

Por favor, contacta con GemOne para configurar multisitio para los usuarios.

### 8.1 Uso

Se muestra el uso de horas **Clave promedio** en todo el equipo para el mes.

El porcentaje se determina por cuántas horas se han usado en comparación con el número de horas disponibles.

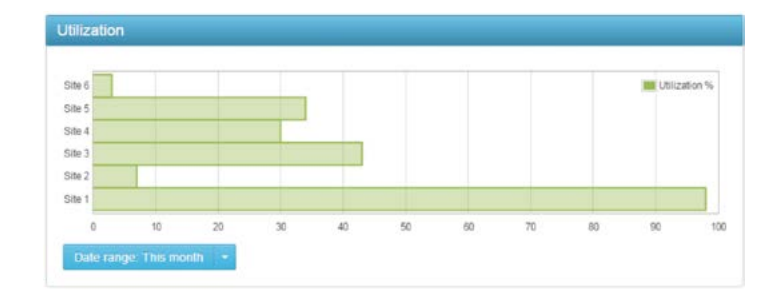

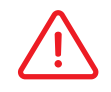

Para el cálculo sólo se usará un equipo activo.

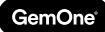

## 8.2 Media de impacto

Se muestra la **gravedad** del impacto en todo el equipo para el **mes**. Si es necesario, la fecha se puede cambiar utilizando el menú desplegable.

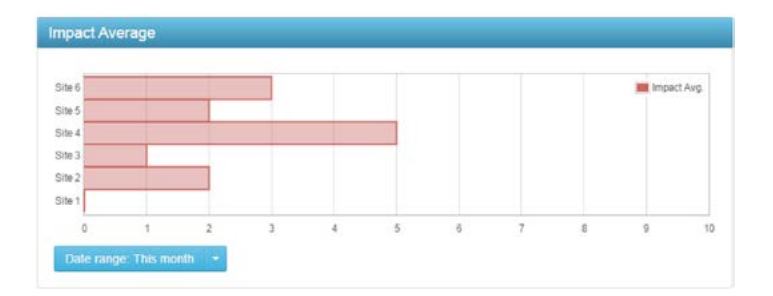

# 8.3 Índice de finalización lista de comprobación

Se muestra el índice de finalización promedio de la lista de comprobación en todo el equipo para el mes.

Este valor será menor si un operador no completa una lista de comprobación.

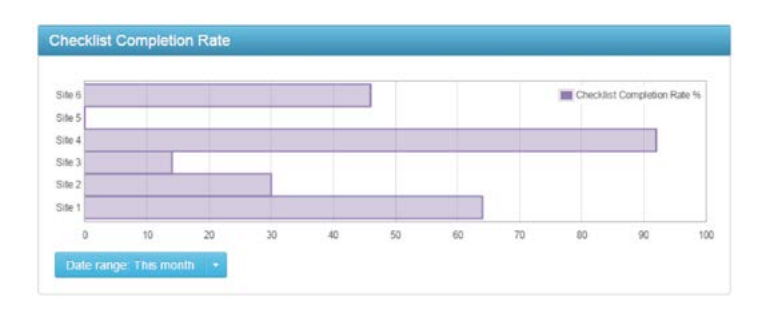

Una lista de comprobación completa puede ser aprobada, suspendida, o fallo crítico.

# 8.4 Excepciones lista de comprobación

El número de listas de comprobación **suspendidas** y **suspendidas críticamente** que han ocurrido se **acumularán** aquí.

El rango de la fecha predeterminada es para el **mes**. Si es necesario, la fecha se puede cambiar utilizando el menú desplegable.

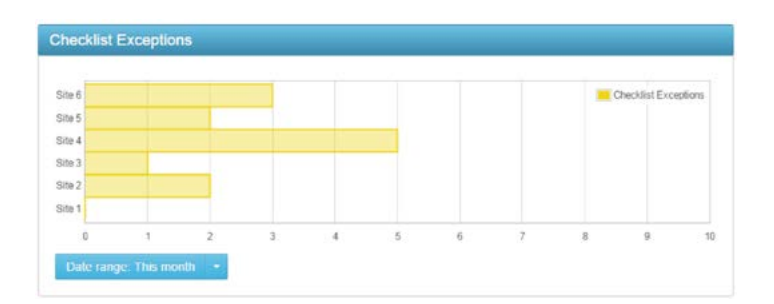

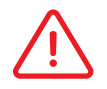

Las listas de comprobación incompletas no se añadirán al recuento. Sólo se tendrán en cuenta las listas de comprobación suspendidas críticamente.

# 8.5 Licencia caducada

Aquí se muestra un recuento de todas las licencias del operador caducadas.

Es una **instantánea actual** para el cliente y sólo disminuirá una vez se haya actualizado la información de la licencia.

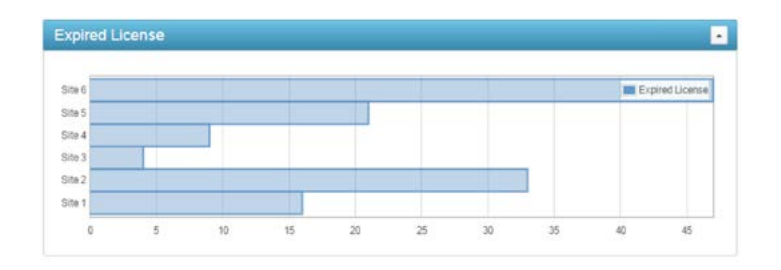

Los operarios con licencias a punto de caducar no se añadirán al recuento. Sólo se tendrán en cuenta operarios con licencias caducadas.

# 8.6 Equipo fuera de Línea

Aquí se muestra un recuento de todos los equipos fuera de línea.

Es una **instantánea actual** para el cliente y sólo disminuirá una vez que el equipo se vuelva a conectar al servidor.

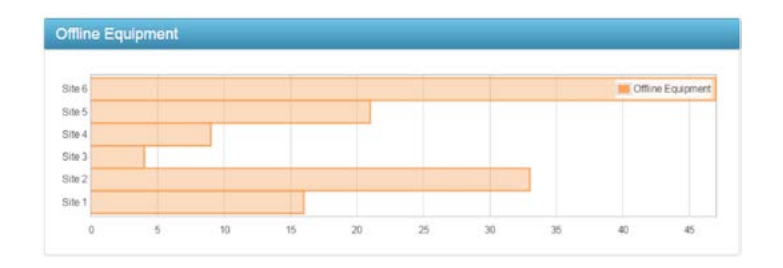

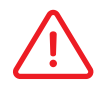

Un equipo se considerará como fuera de línea si no se ha conectado al servidor en 72 horas.

# **9 - Operadores**

GemOne

La pestaña Operadores se usa para añadir operadores al portal. Esto permitirá a esos operadores acceder al equipo.

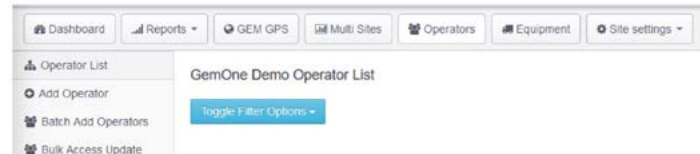

Los elementos como la ID, los detalles de la licencia y los derechos de acceso se pueden administrar desde esta página.

# 9.1 Lista de operadores

Todos los operadores aparecerán en esta lista si se han configurado con un PIN o una tarjeta RFID. Esta tabla proporciona toda la información básica sobre el operador, incluyendo su

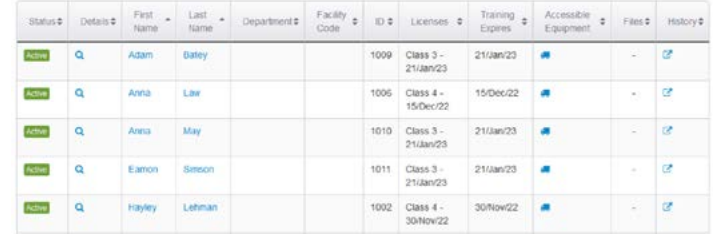

departamento, información de licencia, información de formación y matriz de acceso.

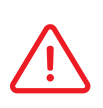

Haciendo clic en un operador se cargará una página nueva y se podrán editar los detalles. Los códigos de anulación se configuran a nivel de equipo. Mira la sección del equipo para obtener información adicional.

La lista de equipos accesibles muestra a qué equipo puede acceder el operador.

Esto se puede actualizar desde la matriz de acceso para cada equipo. Mira la sección siguiente para obtener detalles sobre cómo actualizar la matriz de acceso.

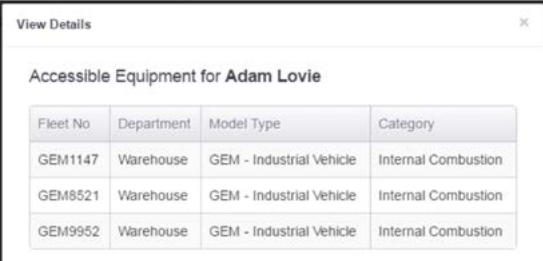

# 9.2 Añadir operador

Haz clic en **Añadir Operador** y cumplimenta el formulario para crear un operador nuevo.

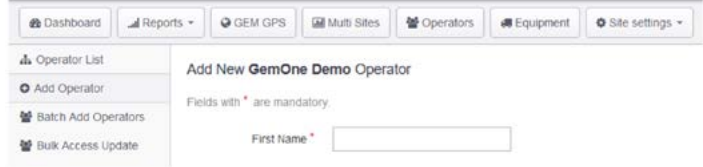

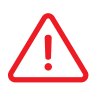

Los campos marcados con un asterisco son obligatorios.

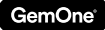

### *9.2.1 Detalles generales*

Rellena detalles básicos como el nombre, el departamento y la hora del turno.

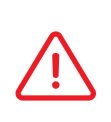

La hora del turno no bloquea al operador para operar con el equipo en ese turno. La hora del turno, en el ejemplo anterior, tiene una hora de turno de 6:00 AM a 2:00 PM, pero el operador también puede operar con el equipo fuera de esas horas.

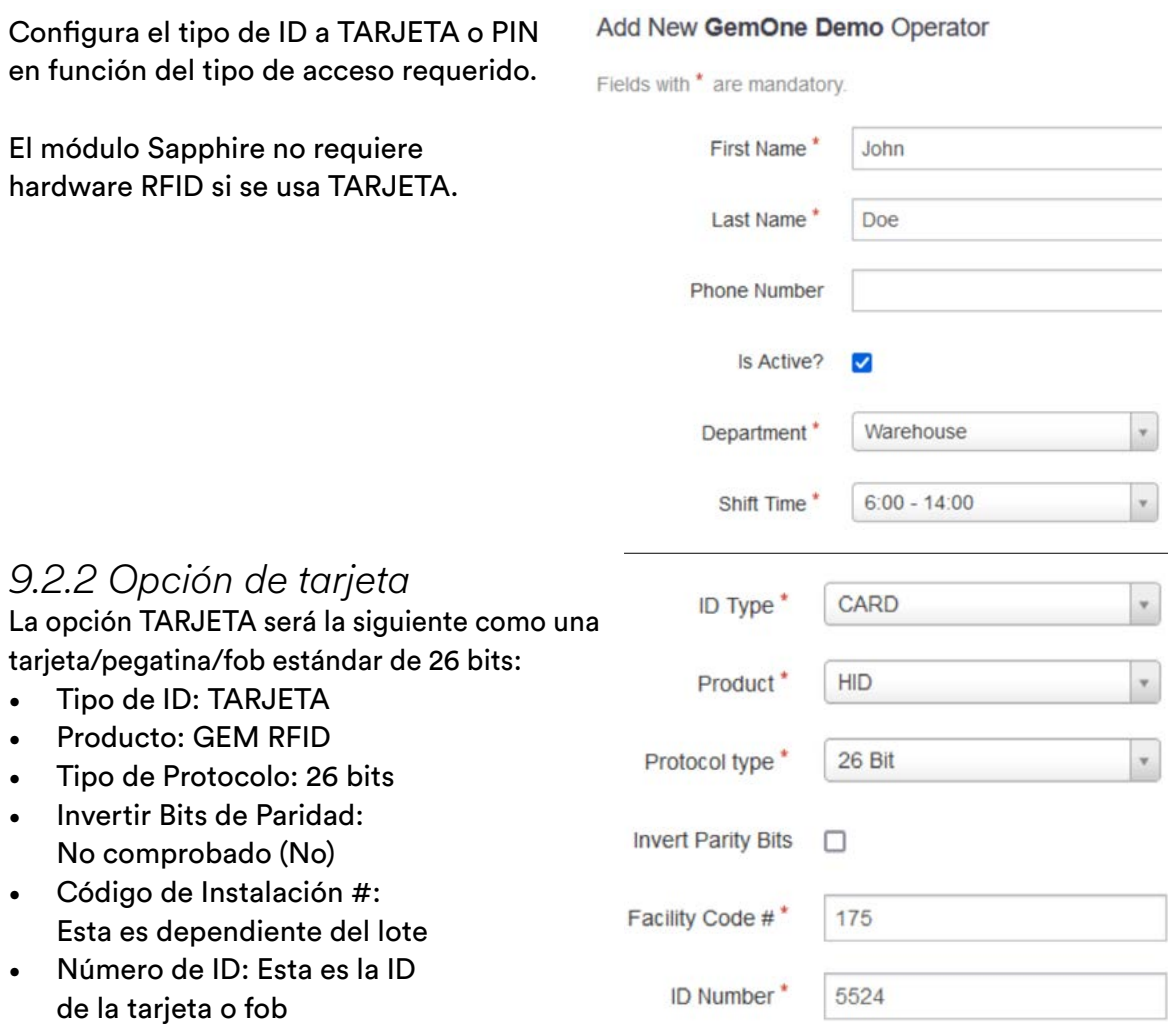

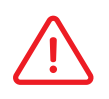

Contacta con GemOne si se desconoce el código de la instalación o el número ID de la tarjeta.

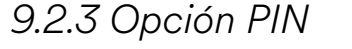

La opción PIN será la siguiente:

- Tipo de ID: PIN
- Producto: Sapphire
- Número de ID: PIN a usar

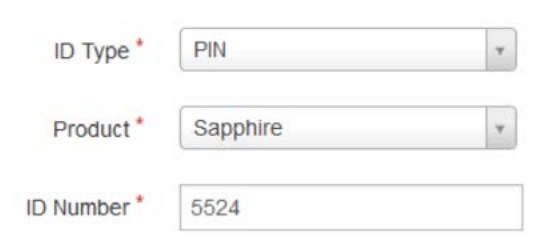

### *9.2.4 Formación*

Se puede asignar una fecha de formación a un operador para las fechas de formación locales.

Esto no afecta al funcionamiento del equipo y sólo se usa para recordar que se ha producido la formación del sitio.

## *9.2.5 Licencias*

Las fechas de caducidad de la licencia se pueden añadir a los operadores. Estas fechas pueden afectar al funcionamiento del equipo.

Si la fecha está caducada, el servidor enviará un comando para evitar que ese operador acceda al equipo.

Se pueden añadir diferentes fechas a diferentes categorías. Por ejemplo, la Clase I puede tener una fecha diferente de Clase II.

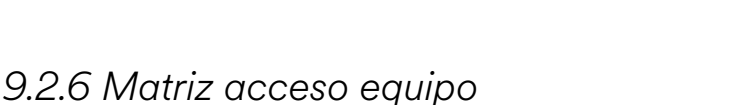

Esta sección determina a qué **equipo** puede **acceder** o no el **operador**.

a un operador.

Al marcar una baldosa se permitirá el acceso, mientras que su eliminación denegará el acceso.

La imagen muestra al operador que tiene acceso a todo el equipo en el departamento de almacenes, pero que no puede acceder a ningún equipo | en el departamento de mantenimiento.

> Marcando una casilla a la izquierda se marcarán todas las casillas correspondientes a la derecha. Por ejemplo, al marcar la casilla 8FG30 también se marcará el equipo S1 y S8.

No se negará a los operadores su acceso si una fecha no ha sido asignada

32 Guía de Usuario del Portal Sapphire

**Equipment Access Matrix**  $\blacksquare$ 

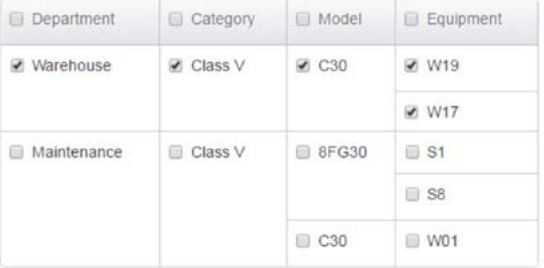

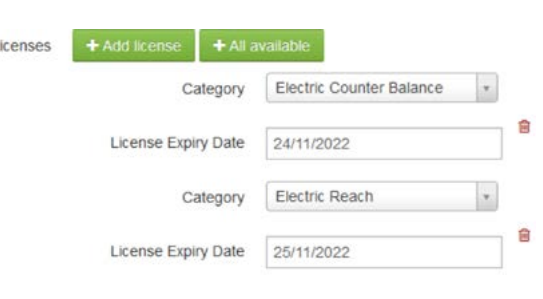

**Training Expiry Date** 01/12/2020

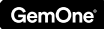

### *9.2.7 Subir archivos*

Los archivos se pueden cargar para cada operador. Se almacenarán en el servidor y podrán descargarse desde el portal Sapphire.

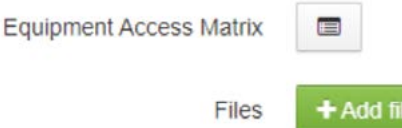

Archivos como una copia de su formación o detalles de licencia se pueden subir aquí. Esta sección se puede encontrar en la parte inferior de la página al añadir o editar un operador.

# **Save** Go back

# 9.3 Lote añadir operadores

Se pueden añadir múltiples operadores al portal simultáneamente usando esta página.

Los parámetros serán los mismos que para añadir operadores individualmente.

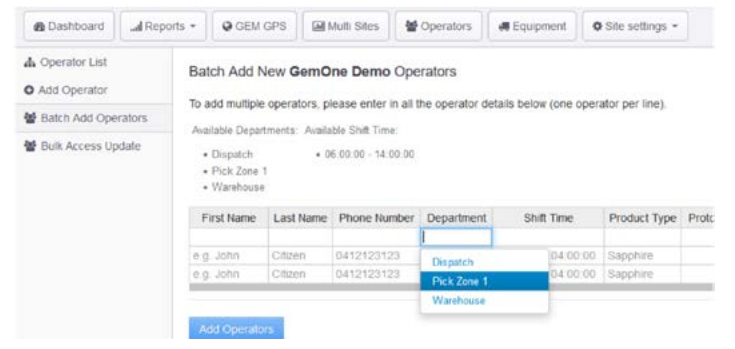

Los usuarios pueden seleccionar departamentos, horas del turno, y otros parámetros usando la opción del menú desplegable. Las celdas se pueden copiar de una fila a otra o desde una hoja externa.

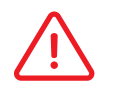

Si la información se copia de una hoja de cálculo, los parámetros deben coincidir con los parámetros disponibles en el portal.

# 9.4 Actualizar acceso en masa

Los detalles de la matriz de acceso múltiple se pueden actualizar masivamente para los operadores. Algunos casos de uso serían eliminar el acceso de operadores seleccionados desde una pieza del equipo, añadir acceso para todos los usuarios a todos los equipos, etc.

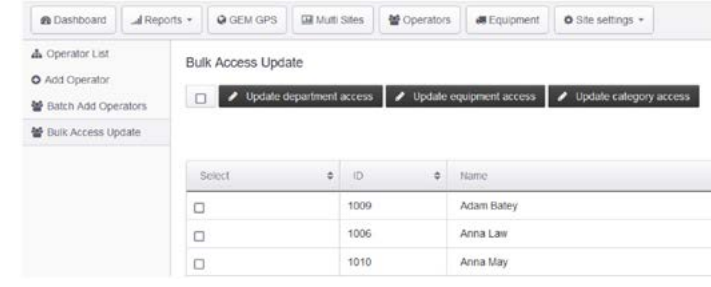

- 1. Selecciona el operador u operadores que tiene que actualizarse.
- 2. Selecciona cómo tienen que actualizarse. Puede ser por departamento, equipo, o categoría. El ejemplo usará equipo.
- 3. Selecciona el equipo requerido.

Haciendo clic en actualizar todo, se añade acceso al equipo seleccionado y haciendo clic en eliminar, se eliminará el acceso del equipo seleccionado.

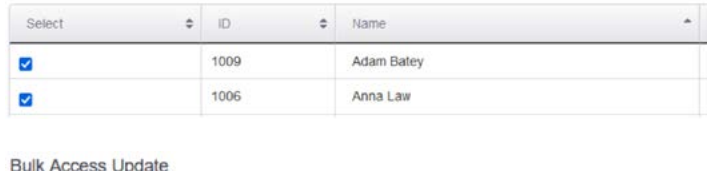

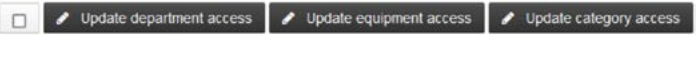

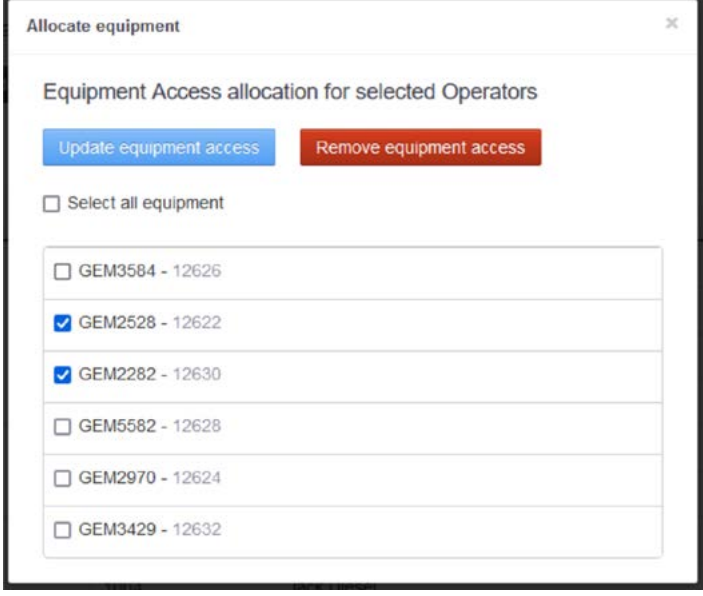

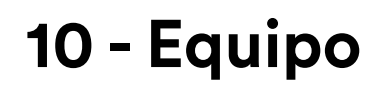

Se puede acceder a la información sobre el equipo y el módulo y gestionarla desde esta página.

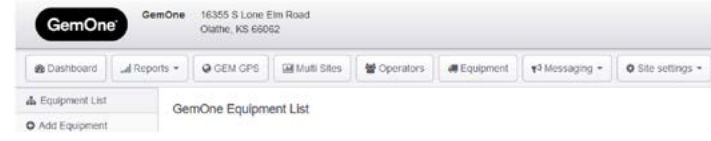

Detalles como números de flota, números de serie, marca y modelo del equipo, horas acumuladas y envío de mensajes de configuración se pueden hacer desde esta página.

Aquí también es donde se vincula un módulo al equipo. El número de flota se usará en todo el portal para notificaciones.

# 10.1 Lista Equipo

Haciendo clic en la ID de la Unidad GEM o en el botón de edición, los usuarios podrán editar los detalles del equipo o del módulo.

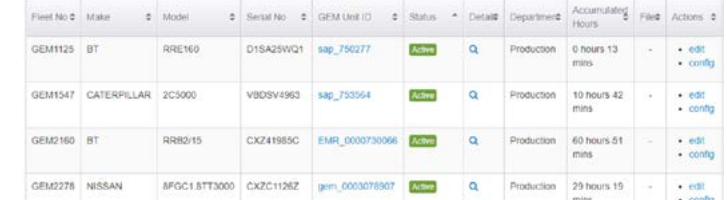

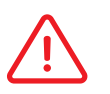

Es importante que los módulos estén vinculados a la flota correcta y al número de serie para una notificación precisa.

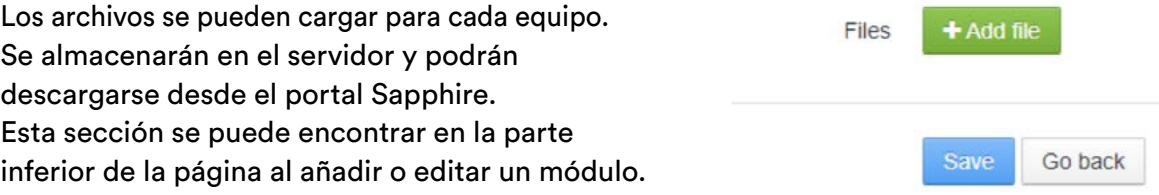

## 10.2 Opciones de Configuración

Se puede acceder a la página de configuración del equipo haciendo clic en el botón de configuración en la parte derecha de la tabla.

Esto mostrará varias opciones que se pueden enviar desde el portal al dispositivo.

Los mensajes enviados desde el portal aparecerán en la parte inferior de la página en la siguiente tabla.

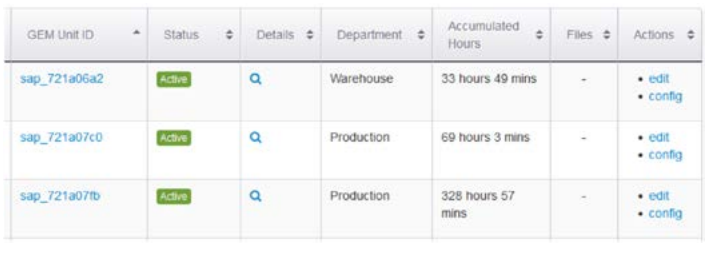

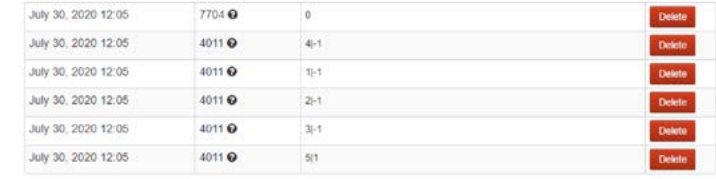

### *10.2.1 Administración código de anulación*

Los códigos de anulación se configuran para cada pieza del equipo.

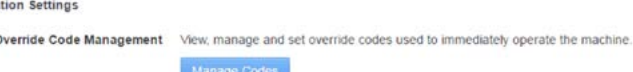

Se debe añadir una TARJETA PIN o RFID como un operador antes de que pueda añadirse como un código de anulación. La página permite a los usuarios seleccionar operadores de la lista y añadirlos como códigos de anulación.

Los cambios realizados en el portal también deben sincronizarse con el módulo. Al guardarse la lista se volverá a enviar la lista del código de anulación al equipo.

Continura  $\epsilon$ 

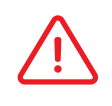

Los códigos de anulación son necesarios para desbloquear un módulo después de que se haya bloqueado. También omitirá una lista de comprobación si se utiliza.

1. Haz clic en "Añadir un código de anulación nuevo" para añadir una línea.

## **GEM9952 - Override Code Settings**

When set, an override code will allow the equipment to be operated regardless of whether the operator is authorised to operate the equipment or not.

To assign override IDs to this equipment, select from existing operator IDs

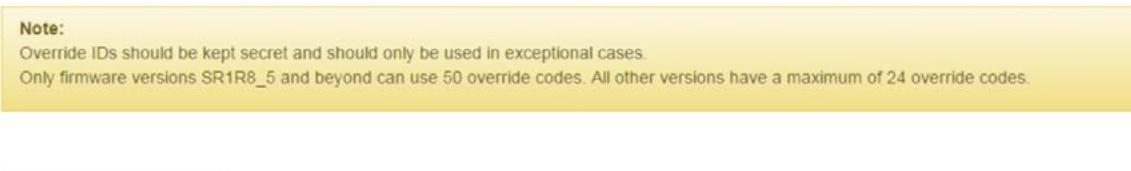

Add a new override code

### 2. Selecciona o busca un operador para la primera ranura del código de anulación. **GEM9952 - Override Code Settings**

When set, an override code will allow the equipment to be operated regardless of whether the operator is authorised to operate the equipment or not. To assign override IDs to this equipment, select from existing operator IDs.

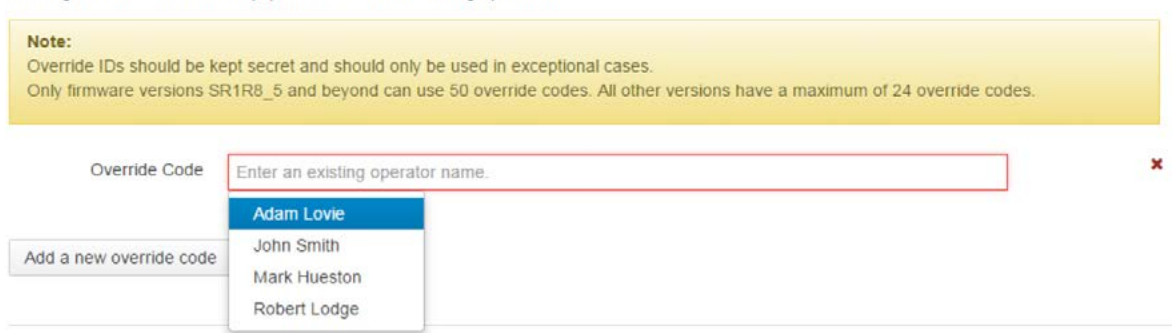

3. Si se requieren códigos de anulación adicionales, añade líneas adicionales y selecciona operadores adicionales.

## **GEM9952 - Override Code Settings**

When set, an override code will allow the equipment to be operated regardless of whether the operator is authorised to operate the equipment or not. To assign override IDs to this equipment, select from existing operator IDs.

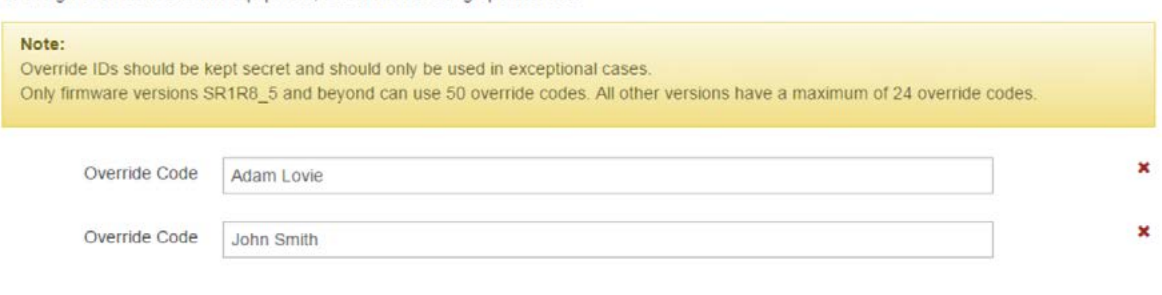

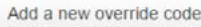

- 4. Haz clic en "Guardar Configuraciones" una vez se hayan configurado los códigos de anulación. Esto pondrá en cola una lista del código de anulación en el módulo.
- 5. Los códigos de anulación se pueden eliminar de la lista haciendo clic en la "X" en la parte derecha y luego en "Guardar Configuraciones".

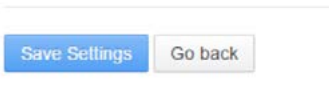

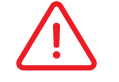

Cualquier cambio realizado en el portal debe sincronizarse con el módulo.

### *10.2.2 Sincronizar botones*

Estos pondrán en cola la información a enviar al módulo. Elementos como **controladores**, **códigos de anulación**, **preguntas de la lista de comprobación**, y **zonas GPS** pueden enviarse al módulo. Esto es importante para que los módulos funcionen correctamente.

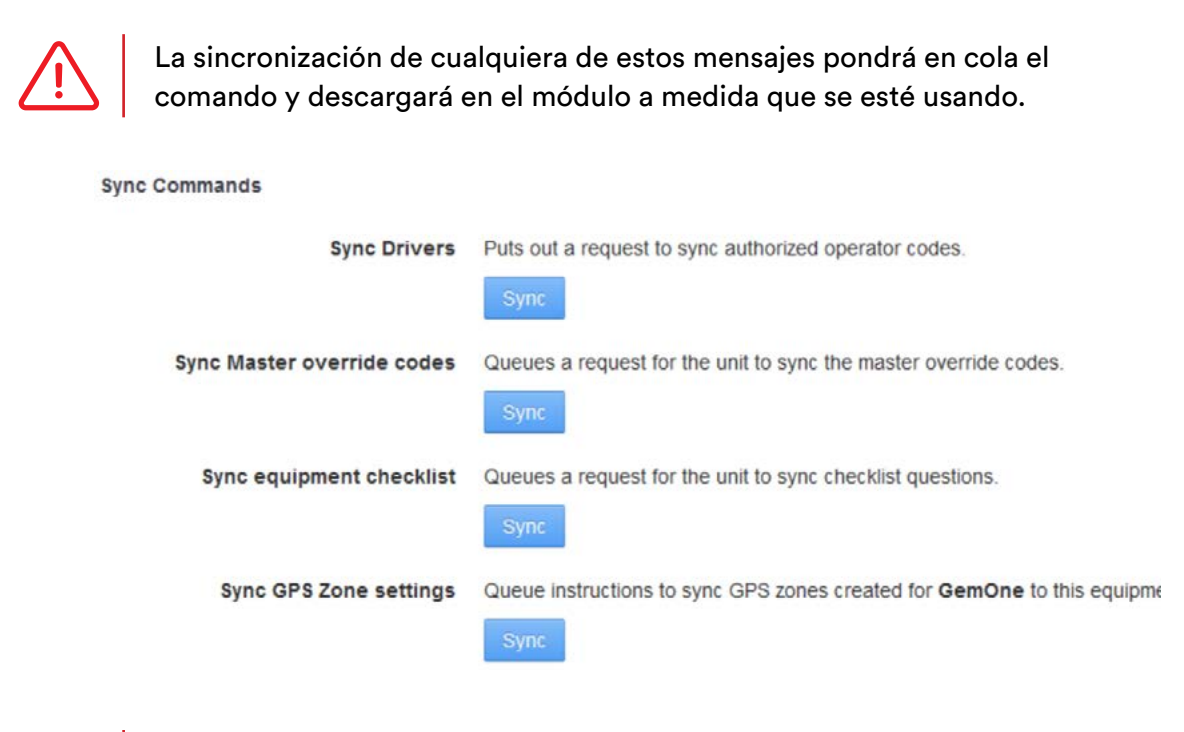

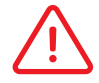

Los módulos deben estar encendidos y conectados al servidor para descargar información.

### *10.2.3 Desbloquear Equipo*

El equipo puede **desbloquearse remotamente** usando esta característica. Esto permitirá a los usuarios del sitio web desbloquear remotamente un módulo sin tener que iniciar sesión físicamente en el módulo utilizando su código de anulación. Unlock Equipment Queue instructions to unlock this equipment Uniock

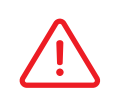

Los mensajes se pueden enviar más rápido en el módulo intentando iniciar sesión usando 9 como técnico. Contacta con GemOne para cualquier tipo de asistencia.

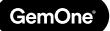

# **11. Mensajería**

Los mensajes se pueden enviar a equipos individuales o a equipos múltiples.

El usuario del portal puede introducir un mensaje con un **límite de 72 caracteres** y seleccionar **4 respuestas programadas**. Un campo de texto libre permite una respuesta personalizada y tiene un límite de 16 caracteres.

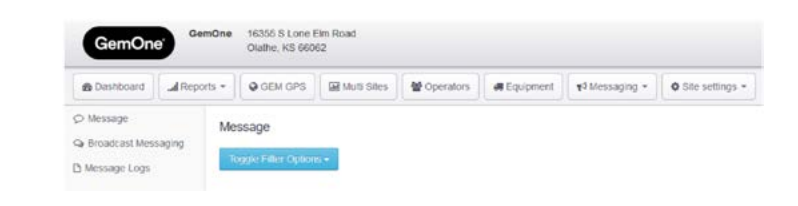

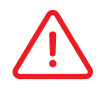

El límite de caracteres también incluye espacios.

Una vez que el mensaje se envía desde el portal, se procesará en el módulo Sapphire y el operador seleccionará una de las 4 contestaciones como su respuesta.

Si se entrega un mensaje, pero el operador no lo responde, "Mensaje interrumpido por exceso de tiempo" se rellenará en "Tiempo de Respuesta". El operador tiene 10 minutos para responder el mensaje antes de que se marque como "Mensaje interrumpido por exceso de tiempo".

# 11.1 Mensaje

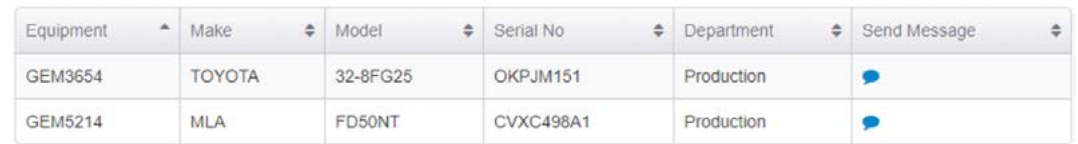

Los mensajes individuales se pueden enviar al equipo usando esta sección.

Haciendo clic en el icono de voz azul se cargará la página para enviar un mensaje. Esto pondrá en cola el mensaje y se procesará una vez que el módulo se conecte al servidor y descargue el mensaje.

1. Haz clic en el icono de voz azul para enviar un mensaje.

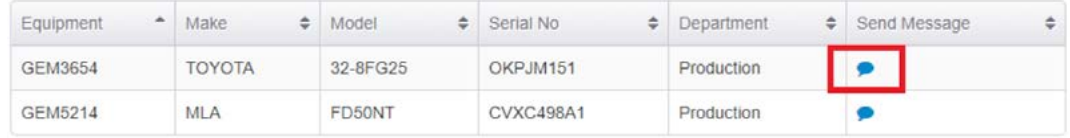

2. Se cargará el historial de mensajes para el equipo.

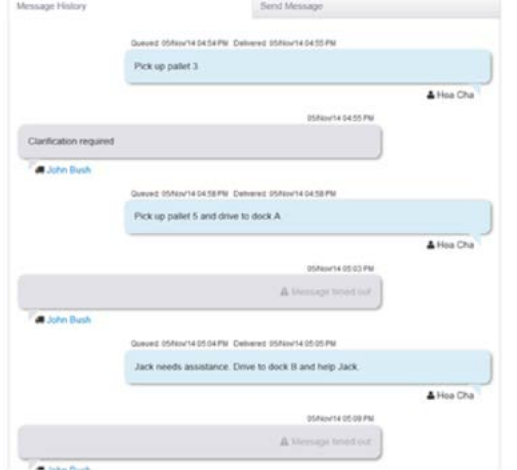

4. Introduce el mensaje, selecciona 4 respuestas y después envía el mensaje.

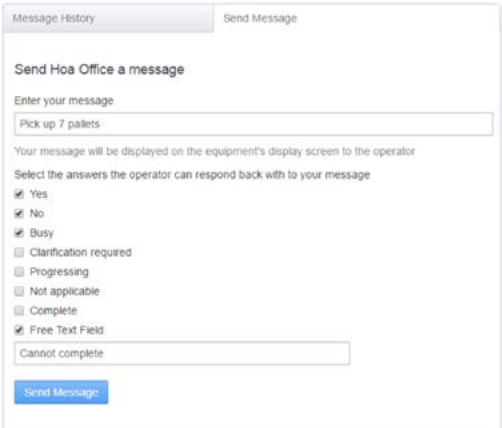

3. Cambia a la pestaña Enviar Mensaje para enviar un nuevo mensaje.

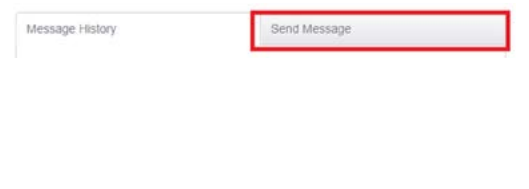

# 11.2 Transmisión de mensajería

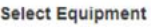

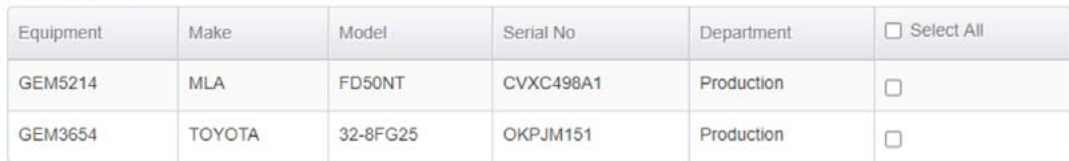

De manera similar a la mensajería individual, la transmisión de mensajería requiere que el equipo esté en línea con un operador válido. Los usuarios pueden seleccionar 1 o más equipos para enviar mensajes.

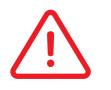

El mismo límite de mensajes de **72 caracteres** y **4 respuestas** también se puede aplicar a transmisión de mensajería.

# 11.3 Registros de mensajería

Aquí se guardan los registros de todos los mensajes que se han enviado desde el portal. Se enumerará el equipo, el operador en el momento, el mensaje, la respuesta y el tiempo de respuesta.

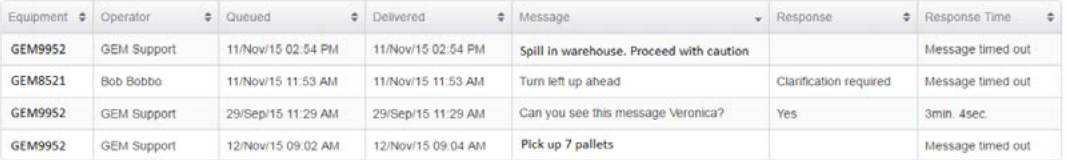

Esta pestaña contiene información que es local para el cliente. Aquí se puede configurar información específica del sitio como departamentos, horas del turno, categorías del equipo y listas de comprobación.

La página también permite configuraciones remotas tales como umbrales de bloqueo de impacto, umbrales de alarma auxiliares, listas de controladores, listas de comprobación y códigos de anulación a enviar al equipo.

## 12.1 Departamentos

Los departamentos se asignan tanto a los operadores como a los equipos. Son obligatorias para añadir operadores o equipos al portal.

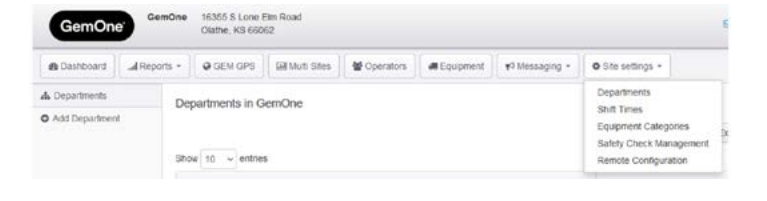

### *12.1.1 - Añadir departamentos*

1. Introduce el nombre del departamento, una breve descripción y comprueba el recuadro "¿Está activo?".

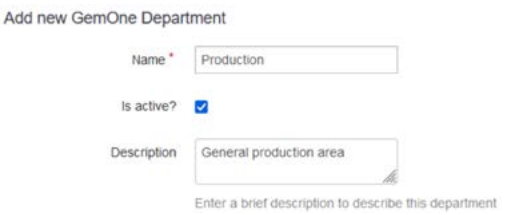

## *12.1.2 - Eliminar departamentos*

1. Selecciona un departamento de la lista a eliminar.

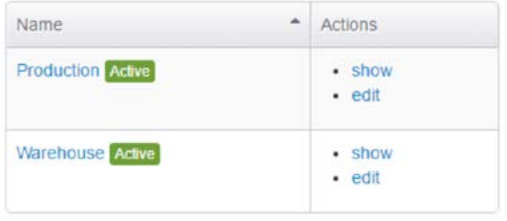

2. Crea el departamento y aparecerá una pantalla de confirmación.

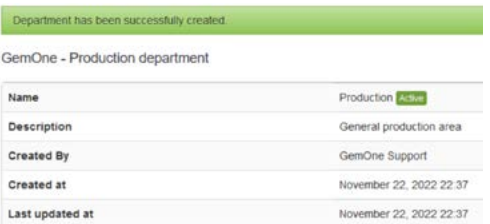

- 2. Haz clic en "Borrar" situado en la parte inferior izquierda.
- 3. Selecciona "Sí" en el mensaje para eliminar el departamento.

GemOne - Production department Name Production Astro Description General production area Created By GemOne Support Created at ovember 22, 2022 22:37 mber 22, 2022 22:37 Last updated at  $\exists i$  : Back to the list are about to delete this entr Do you want to proceed?

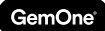

# 12.2 Horas del turno

Las horas del turno se asignan a los operadores. Los turnos son obligatorios para añadir operadores al portal. Para crear una hora del turno nueva

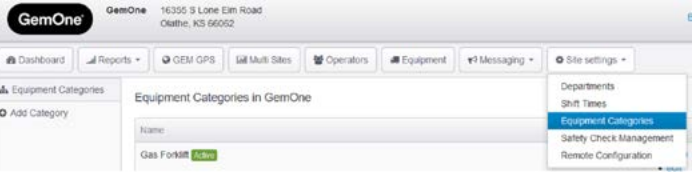

se requiere un inicio y final de un turno.

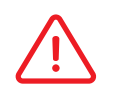

Esto **no** restringe el **acceso** de un operador al equipo en su hora del turno. Los operadores pueden acceder al equipo con independencia del turno al que se asignen.

### *12.2.1 - Añadir horas del turno*

1. Introducir el orden, hora de inicio y final del turno. El orden afectará a la posición en la que aparezca en la lista. El orden 1 aparecerá en la parte superior de la lista.

Add new GemOne Shift Time Range

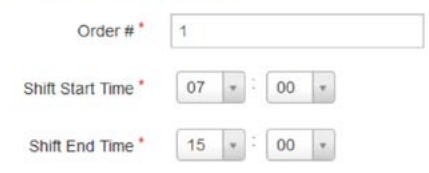

### *12.2.2 - Eliminar horas del turno*

1. Selecciona un turno de la lista a eliminar. Haz clic en editar.

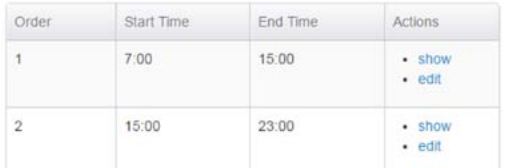

2. Crea el turno y aparecerá una pantalla de confirmación.

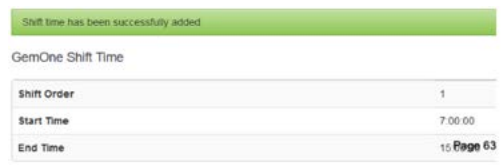

2. Haz clic en "Borrar" situado en la parte inferior izquierda.

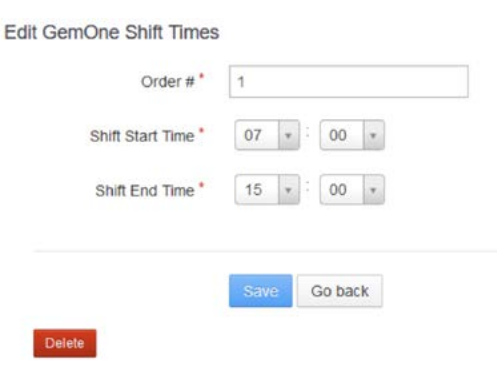

3. Selecciona "Sí" en el mensaje para eliminar el turno.

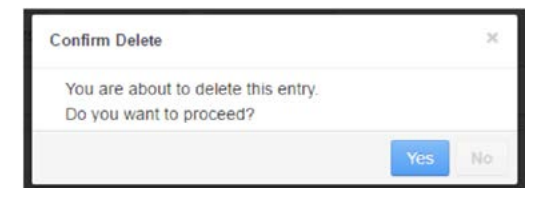

# 12.3 Categorías de equipo

Las categorías de equipo son el tipo de equipo que está disponible en el sitio.

Las categorías de equipo también ayudan en la gestión del acceso del conductor como categorías que se puede añadir o eliminar de un operador.

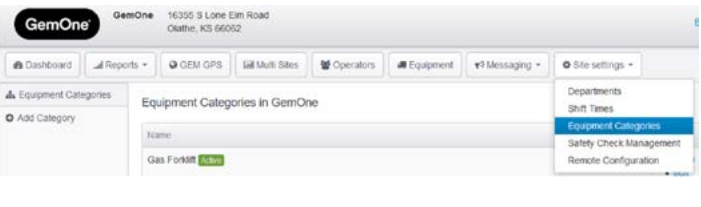

### *12.3.1 - Añadir categorías de equipo*

1. Introduce el nombre de la categoría, y marca la casilla "¿Está activo?".

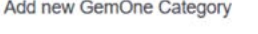

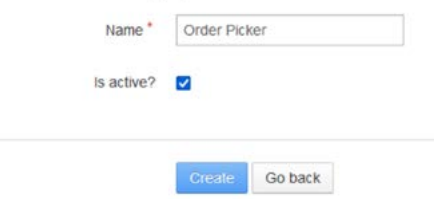

2. Crea la categoría y aparecerá una pantalla de confirmación.

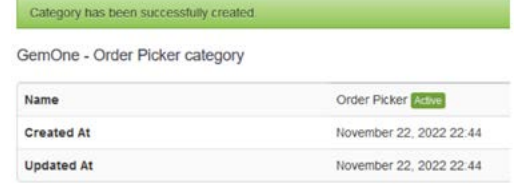

### *12.3.2 - Eliminar categorías de equipo*

1. Selecciona una categoría de la lista a eliminar.

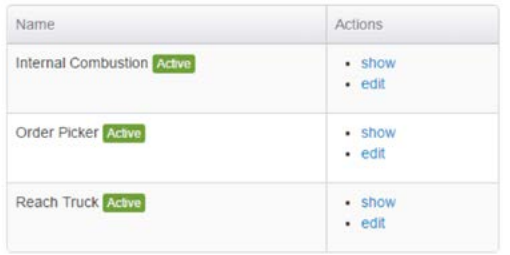

2. Haz clic en "Borrar" situado en la parte inferior izquierda.

Edit GemOne - Order Picker category

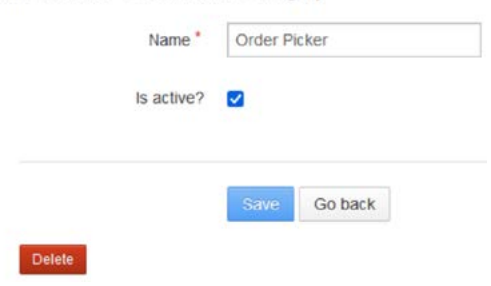

3. Selecciona "Sí" en el mensaje para eliminar la categoría de equipo.

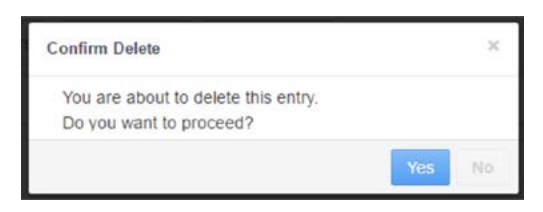

# 12.4 Configuración remota

La configuración remota permite al usuario enviar comandos de manera remota al equipo. Los usuarios pueden sincronizar controladores, administrar códigos de anulación, sincronizar listas de comprobación y avisos, desbloquear módulos, establecer umbrales de alarma auxiliares y establecer umbrales de bloqueo de impacto.

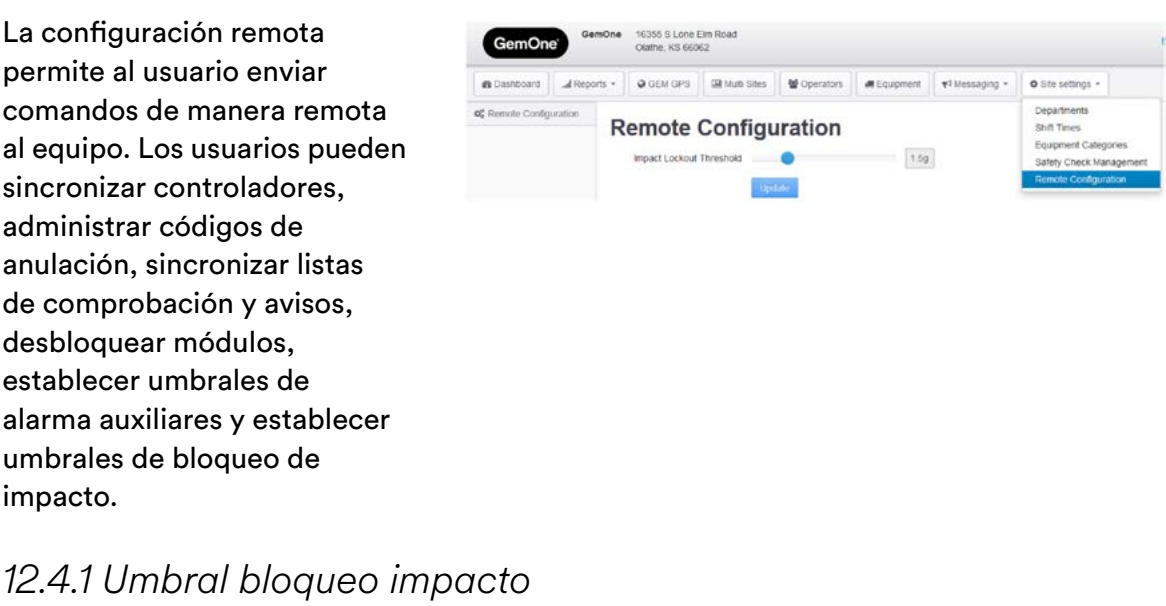

Los módulos Sapphire tienen un umbral de bloqueo de impacto.

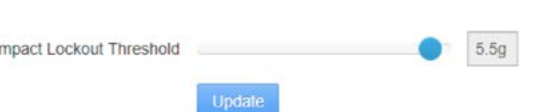

Este valor determina qué gravedad de impacto bloqueará el módulo. Usa esta sección del portal para cambiar el valor de manera remota. El valor mínimo es 1,0 g y el valor máximo es 6,0 g con aumentos de 0,5 g.

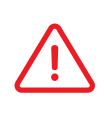

Los módulos bloqueados no apagarán el equipo tras un impacto. El usuario podrá mover el equipo a una zona segura antes de desconectar la llave. Se requerirá un código de anulación para desbloquear el módulo una vez que la llave esté desconectada.

*12.4.2 Umbral alarma auxiliar* 

Los módulos Sapphire V2 tendrán un umbral de alarma auxiliar.

Auxiliary Alarm Threshold  $1.5g$ Update

Este valor determina qué gravedad de impacto activará el dispositivo auxiliar sin bloquear el módulo. El dispositivo auxiliar permanecerá activado hasta que el controlador desconecte la llave y luego vuelva a entrar en el dispositivo.

### *12.4.3 Código anulación en masa*

Los códigos de anulación se pueden actualizar y aplicar a todos los módulos en el sitio. Generalmente, los códigos de anulación son los mismos en todo el sitio. Esta página permite aplicar la misma lista a todos los módulos en el sitio.

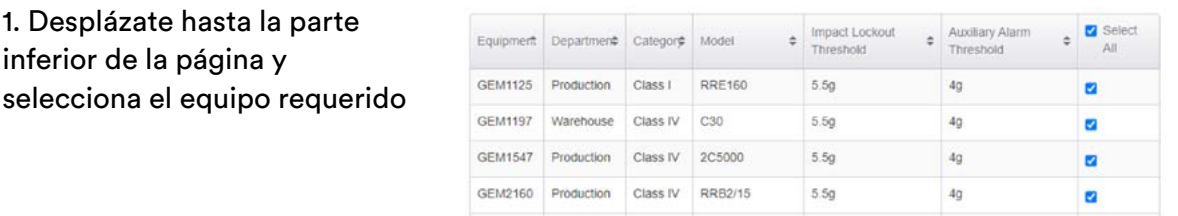

2. Desplázate hasta la parte superior y luego haz clic en Administrar Códigos.

1. Desplázate hasta la parte inferior de la página y

3. Añade o edita códigos de anulación según sea necesario y, después, haz clic en Aplicar Códigos de Anulación para guardar los cambios.

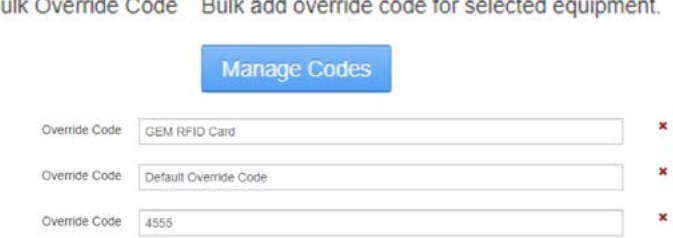

*12.4.4 Sincronización de comandos* 

Los comandos de configuración se pueden sincronizar seleccionando primero el equipo y sincronizando después la configuración correspondiente.

Add a new override code

Override Code Maintenance FOB

Override codes below will be applied to all selected equipments:

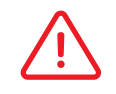

Haciendo clic en sincronizar o desbloquear, se pondrá en cola el comando y se procederá a medida que se esté usando el módulo.

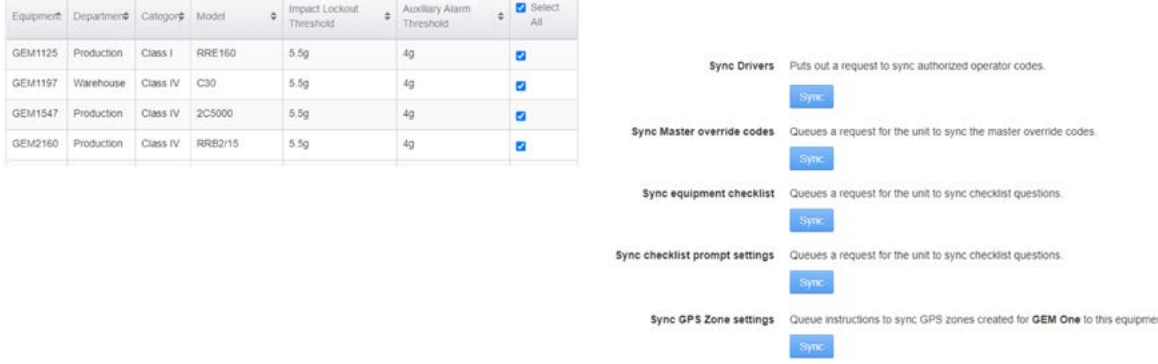

# **13 - Configuraciones del sitio - Comprobación seguridad Administración**

Los usuarios pueden crear, personalizar y administrar preguntas de lista de comprobación para su equipo.

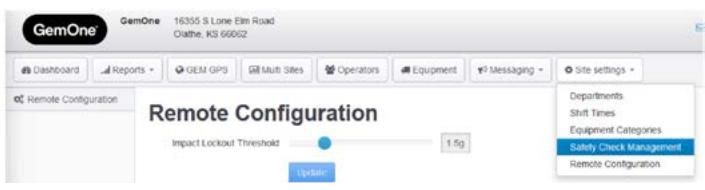

Se cargará una lista predeterminada para todos los módulos y los usuarios tendrán la posibilidad de personalizar las preguntas si es necesario.

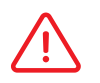

**GemOne** 

Cualquier cambio realizado en las preguntas de la lista de comprobación en el portal debe sincronizarse con el módulo.

# 13.1 Administrar preguntas

Las preguntas se añaden a un conjunto general y se asignan a grupos de lista de comprobación en una etapa posterior.

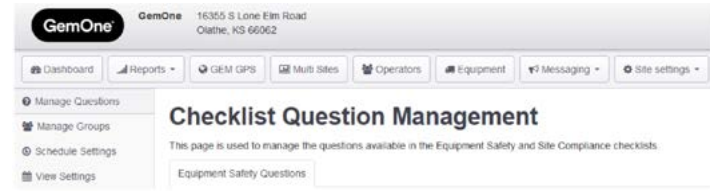

En este punto, a las preguntas de la lista de comprobación sólo se les asigna una respuesta de "Sí" o "No".

Se pueden usar diferentes idiomas para las preguntas.

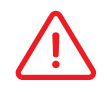

Es importante tener una combinación de respuestas SÍ o NO en el conjunto de preguntas.

### *13.1.1 Añadir una pregunta al conjunto*

El límite de caracteres para las preguntas es de 127 caracteres incluyendo espacios. 1. Introduce la pregunta y selecciona la respuesta esperada.

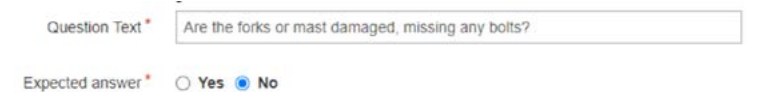

2. Haz clic en "Crear" y se añadirá al conjunto general la pregunta.

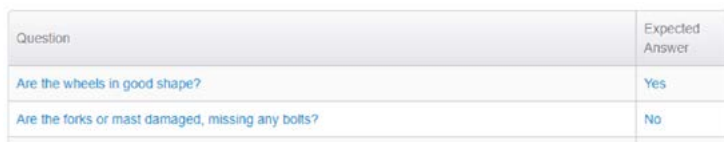

### *13.1.2 Eliminar una pregunta del conjunto*

1. Selecciona una pregunta del conjunto a eliminar.

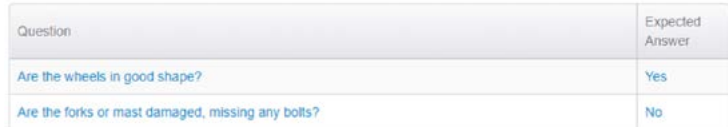

#### 2. Haz clic en "Borrar" situado en la parte inferior izquierda.

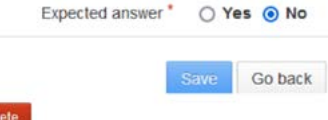

### 3. Selecciona "Sí" en el mensaje para eliminar la categoría de equipo.

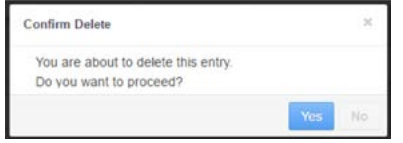

## 13.2 Administrar grupos

Los grupos de lista de comprobación se crean para diferentes equipos. Esto permite a los usuarios asignar diferentes preguntas a diferentes grupos.

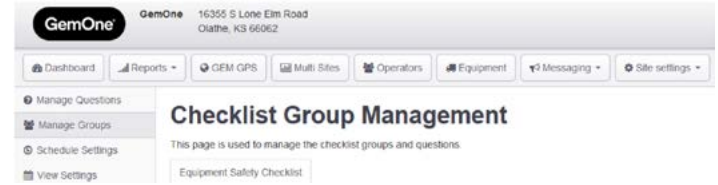

Una carretilla elevadora de gas de combustión interna tendrá un conjunto diferente de preguntas para un selector de pedidos eléctrico.

El equipo también puede tener diferentes anexos y requerir preguntas específicas. Esta página permite a los usuarios personalizar las preguntas de la lista de comprobación para adaptarse a su flota.

### *13.2.1 Crear un grupo de lista de comprobación*

1. Introduce el nombre del grupo y una breve descripción

Add new Safety Checklist Group

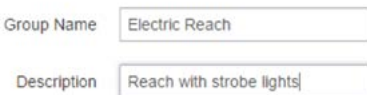

2. Crea el grupo y aparecerá una pantalla de confirmación

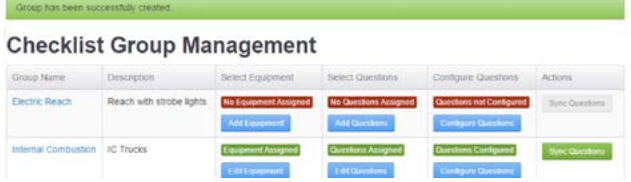

Un grupo nuevo de una lista de comprobación requiere configuración. La imagen de arriba muestra la diferencia entre un grupo que se ha configurado (verde) y uno que no lo ha hecho (rojo). Cada fase cambiará de rojo a verde a medida que se complete.

### *13.2.2 Seleccionar equipo*

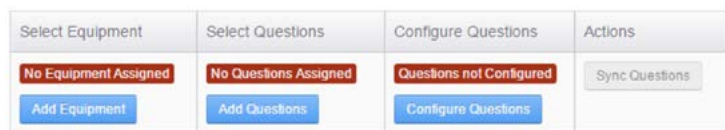

El equipo debe asignarse a un grupo de lista de comprobación para que el sistema notifique correctamente. Una pieza del equipo también se puede asignar sólo a un grupo.

1. Selecciona el equipo de la lista de equipos 2. Añade equipo al grupo según sea disponibles.

necesario y guarda haciendo clic en "Asignar Equipo al Grupo".

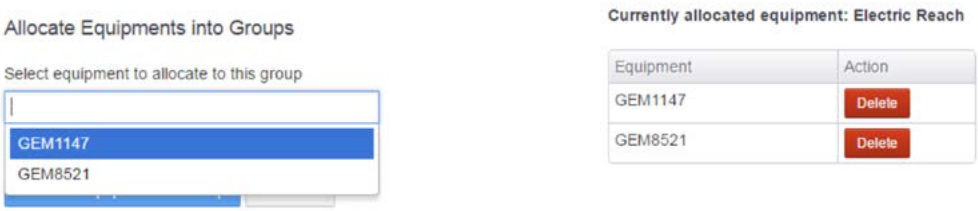

3. Ahora se ha asignado un equipo al grupo. El estado de la columna cambia a Equipo Asignado.

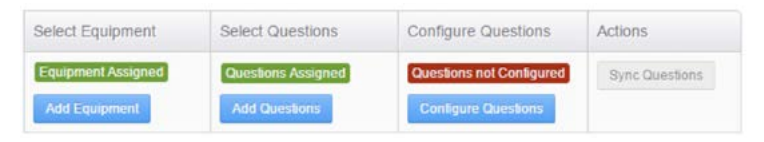

### *13.2.3 Seleccionar Preguntas*

Las preguntas que han sido añadidas al conjunto se asignan ahora a los grupos de listas de comprobación. Las mismas preguntas pueden asignarse a diferentes grupos, pero no pueden asignarse dos veces dentro del mismo grupo.

- 1. Selecciona o busca preguntas a añadir. Se puede añadir más de una pregunta al mismo tiempo.
- 2. Selecciona todas las preguntas requeridas y guarda haciendo clic en "Asignar pregunta(s) al Grupo".

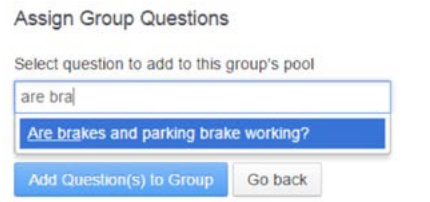

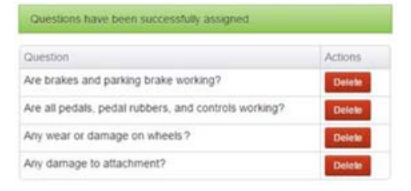

3. Ahora se han asignado preguntas al grupo. El estado de la columna cambia a Preguntas Asignadas.

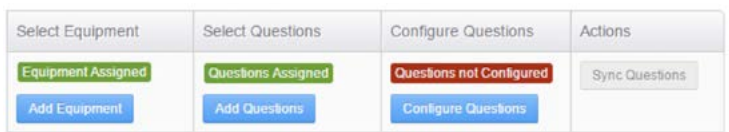

### *13.2.4 Configurar preguntas*

La configuración de preguntas determinará el tipo de pregunta, el orden en que aparecen y si son o no críticas.

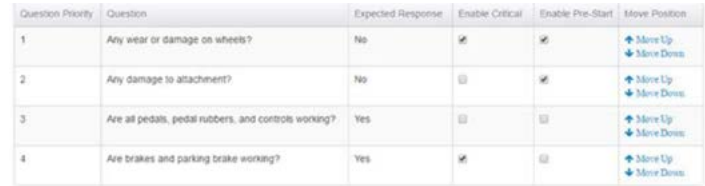

- Habilitar Crítico configuración como estado crítico a la pregunta.
- Deshabilitar configurará un estado no crítico.
- Habilitar Previo al Inicio– configuración como estado previo al inicio a la pregunta.
- Deshabilitar configurará un estado de posterior al inicio.

**Crítico** – bloqueará **el** equipo si la respuesta es inesperada.

**No crítico** – no bloqueará **el** equipo si la respuesta es inesperada.

**Previo al Inicio** – las preguntas deben contestarse **antes** de que se ponga en marcha el equipo. **Posterior al Inicio** – pregunta contestada **después** de que el equipo se haya puesto en marcha.

### *13.2.5 Preguntas críticas*

Las preguntas se pueden configurar para que tengan un estado crítico. Las preguntas críticas bloquearán el funcionamiento normal del equipo si la respuesta es inesperada. El operador será informado de ello ya que la pantalla mostrará un mensaje diciendo que ha sido bloqueado.

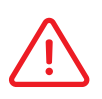

Los módulos Sapphire no pararán el equipo después de un bloqueo. Se cerrará el relé auxiliar tras el bloqueo y activará el estroboscopio/alarma si está presente e instalado.

Una vez que el módulo ha sido bloqueado y se ha colocado la llave en la posición de desconexión, no se autorizará un PIN o tarjeta normal del operador para acceder al equipo. Se requerirá un código de anulación para desbloquear el equipo.

### *13.2.6 Preguntas críticas previas al inicio*

Las preguntas previas al inicio se responden **antes** de que se inicie el equipo. Si el operador responde de manera inesperada a una pregunta crítica previa al inicio, el equipo se bloqueará y no se podrá poner en marcha.

### *13.2.7 Preguntas críticas posteriores al inicio*

Las preguntas posteriores al inicio se responden después de que el equipo se haya puesto en marcha. Si el operador responde de manera inesperada a una pregunta crítica posterior al inicio, el equipo se bloqueará. Dado que el equipo ya se ha puesto en marcha, el operador todavía puede operar con el equipo. El módulo entrará en modo de bloqueo después de que se haya quitado la llave.

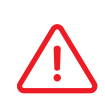

Se requerirán códigos de anulación para desbloquear el equipo después de que se haya bloqueado debido a fallar una pregunta de lista de comprobación crítica.

### *13.2.8 Sincronizar preguntas*

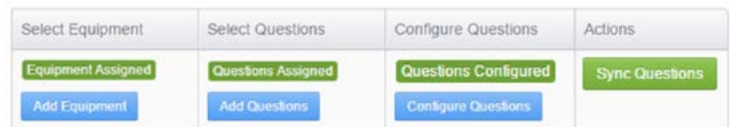

Después de las preguntas de configuración, ahora las preguntas ya están listas para ser enviadas a los módulos. Haz clic en el botón "Sincronizar Preguntas" para poner en cola las preguntas de la lista de comprobación

> Cualquier cambio realizado en las preguntas de la lista de comprobación en el portal debe sincronizarse con el módulo.

Las preguntas de la lista de comprobación se colocarán en una cola hasta que el módulo pueda descargarlas. El equipo debe estar encendido y conectado al servidor para descargar la lista.

# 13.3 Ajustes de programación

Un programa de lista de verificación determinará cuándo aparece una lista de comprobación en el módulo. Esta página se puede usar para establecer el tipo de mensaje.

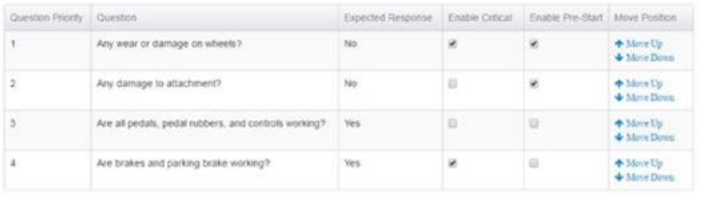

Hay cuatro opciones de entre las cuales elegir:

- 1. En función del Turno en cada cambio de turno.
- 2. En función del Tiempo horquillas de tiempo definidas.
- 3. En función del Operador cada cambio de operador.
- 4. Sin Mensaje no se requiere ninguna lista de comprobación.

Safety checks required to be completed on every shift change

### *13.3.1 Horas del turno*

Shift Times

La lista de comprobación solicitará al primer operador que inicie sesión después del inicio de un turno. Se pueden enviar al módulo hasta cuatro horas del turno.

- El turno es de 6:00 AM a 2:00 PM.
- El operador A opera con el equipo de 5:50 AM a 6:15 AM. No se producirá ningún mensaje de lista de comprobación porque la sesión comenzó a las 5:50 AM.
- El operador A vuelve a iniciar sesión a las 6:20 AM y se producirá el mensaje de la lista de comprobación. Este es el primer operador que inicia sesión después del inicio de un turno (6:00 AM), por lo que se produce un mensaje.

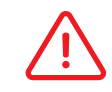

Los avisos de lista de comprobación **no** ocurrirán durante una sesión. Sólo ocurre para el primer operador que inicie sesión después del inicio del turno.

### *13.3.2 - En función del tiempo*

Safety check alerts are sent to the selected equipment at these defined times Time Based

La lista de comprobación saltará para el primer operador que inicie sesión después de la hora configurada. Se pueden asignar hasta cuatro horquillas de tiempo para un módulo.

- Los avisos de tiempo se configuran dos veces al día para 10:00 AM y 4:00 PM.
- El operador A inicia sesión en el equipo de 9:59 AM a 1:00 PM. Si no produce ningún aviso, el operador A vuelve a iniciar sesión a la 1:20 PM y se producirá el aviso. Esto se debe a que es la primera vez que un operador inicia sesión después de la hora programada.
- Nadie opera con el equipo de 1:20 PM a 4:00 PM.
- El operador A inicia sesión en el equipo a las 4:30 PM y se deberá completar una lista de comprobación de seguridad del equipo.

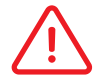

Los avisos de lista de comprobación **no** ocurrirán durante una sesión. Sólo ocurre para el primer operador que inicie sesión después del inicio del turno.

## *13.3.3 - En función del operador*

Everytime an equipment changes operator, a safety check needs to be completed **Operator Based** 

Las Listas de Comprobación de Seguridad del Equipo se solicitarán para cada cambio de operador.

- El operador A inicia sesión por la mañana y se le pedirá que complete una lista de comprobación de seguridad del equipo.
- El operador B inicia sesión inmediatamente después del operador A. Dado que hay un cambio en el operador, también se le pedirá al Operador B que complete una lista de comprobación de seguridad del equipo
- El operador A inicia sesión otra vez inmediatamente después del Operador B. Aunque el Operador A ya ha completado anteriormente una comprobación, y dado que hay un cambio de operador, al Operador A también se le pide que complete otra lista de comprobación de seguridad del equipo

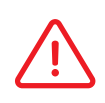

Los operadores tendrán que completar una lista de comprobación si hay un cambio de operador, independientemente de si completaron o no una antes. La lista de comprobación se restablecerá una vez al día. Si solamente un operador controla el mismo equipo diariamente, todavía necesita completar listas de comprobación diarias.

### *13.3.4 Ninguno*

La lista de comprobación no solicitará a ningún operador que inicie sesión en el módulo Sapphire.

© None

No safety alerts will be sent. Operators can use the machines freely.

Todas las listas de comprobación serán al momento. Apretando el botón de lista de comprobación en el módulo comenzará la lista de comprobación.

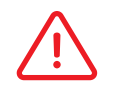

El relé de inhibición de la unidad se cerrará inmediatamente después de iniciar sesión si no se configuran avisos.

# 13.4 Configuraciones de vista

Desde esta tabla se puede ver un resumen de la configuración de la lista de comprobación.

Se enumerará a qué equipo de grupo pertenece, el tipo de aviso y las horas correspondientes.

Haciendo clic en el botón de modificar se cargará la página de las configuraciones del programa.

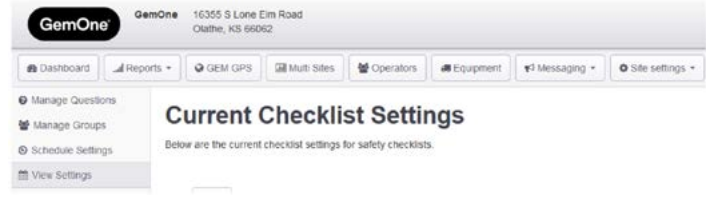

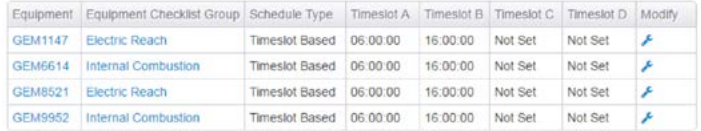

# 14.1 Detalles de cuenta

Los detalles de la cuenta de usuario se pueden ver haciendo clic en el nombre en la parte superior derecha de la pantalla y luego seleccionando la primera opción. Aquí se puede gestionar información básica y **suscripciones**.

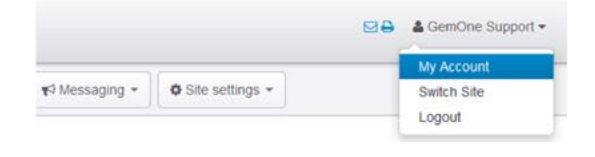

### *14.1.1 Información básica*

El nombre de la cuenta, la dirección de correo electrónico, y las contraseñas se pueden cambiar usando "Editar mis Detalles" y "Cambiar Contraseña". En "Tus Detalles" también se enumerará un resumen de la cuenta.

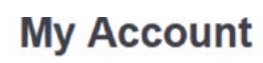

**Your Details** 

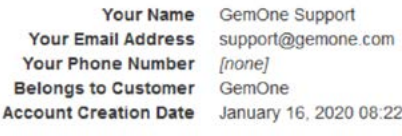

Edit My Details

# 14.2 Suscripciones

Aquí se pueden configurar varios tipos de suscripciones de correo electrónico.

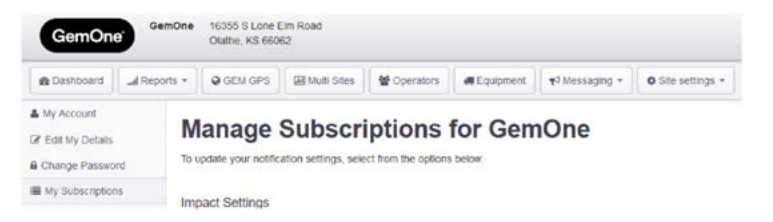

Está disponible lo siguiente:

1. Notificaciones del impacto.

- 2. Notificaciones de la lista de comprobación.
- 3. Otras notificaciones.

*14.2.1 Alertas Notificación impacto*

Se establece un umbral en el campo valor. Cualquier equipo que provoque un impacto en el umbral establecido también generará una alerta por correo electrónico.

Se pueden introducir correos electrónicos adicionales en el campo CC si esa persona no requiere acceso al portal, pero sí requiere alertas por correo electrónico.

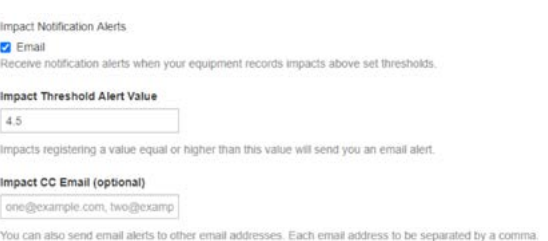

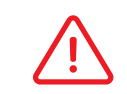

El valor umbral de impacto puede tener un punto decimal. El rango del valor umbral de impacto es de 1,0 g a 6,0 g

GemOne

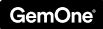

El correo electrónico incluirá el equipo, la gravedad del impacto y el operador. Se enviará a los usuarios el siguiente correo electrónico:

> *Un impacto para el equipo* **SP1321** *acaba de registrar una lectura de impacto de* **4,57** *por el operador* **Mark Lovie***.*

*Para ver más información sobre este impacto, haz clic aquí para ver los detalles del impacto en el portal Sapphire.* 

*Recibes este correo porque estás suscrito para recibir alertas por correo electrónico si este equipo registra una lectura de impacto superior a 4,5.* 

### *14.2.2 Notificaciones Lista de comprobación*

**N** General Notification Emails cation alerts, periodical emails and network updates from Sapphire Support Tea

Una alerta por listas de comprobación suspendida sólo se dará en caso de una lista de comprobación **suspendida** o **suspendida críticamente**. Las listas de comprobación incompletas no provocarán una alerta por correo electrónico.

La alerta por correo electrónico incluirá el equipo, operador, hora del fallo y preguntas que fallaron.

Se enviará a los usuarios el siguiente correo electrónico:

*La operadora Marisol Parra ha suspendido la Lista de Comprobación de Seguridad.* 

*Hora: 15/Sep/16 05:03 PM Equipo: 36593 Estado: Suspendido* 

*Preguntas falladas: - ¿Está dañado el resguardo de protección? Contestado: Sí (Esperado: No)* 

*Recibes este correo porque estás suscrito para recibir alertas por correo electrónico para listas de comprobación de seguridad.* 

### *14.2.3 Otras notificaciones*

Esto incluye actualizaciones sobre el producto Sapphire o cualquier cambio general.

General Notification Emails w general notification aterts cal emails and network updates from Sapphire Support Te

### *14.2.4 Informes Medidor de horas*

Esta suscripción permite a los usuarios recibir un informe de correo electrónico para su sitio que contiene las horas clave acumuladas.

Los usuarios pueden seleccionar usar el activo o el número de flota y elegir su frecuencia correspondiente.

El informe será un archivo adjunto .csv que viene por correo electrónico.

### *14.2.5 Informes Medidor de horas nacional*

Este informe contendrá las lecturas de horas clave acumuladas, última conexión, último impacto, e índices de lista de comprobación pasados. Esta opción permite a los usuarios seleccionar múltiples clientes (si corresponde) a incluir en un solo informe.

Los usuarios pueden seleccionar entre el activo, la flota o el número de serie con frecuencias diarias, semanales o mensuales. La lista de sitios dependerá de la cuenta de usuario y de qué sitios estén vinculados.

El informe será un archivo adjunto .csv que viene por correo electrónico.

# *14.2.6 - Informe Uso cambio equipo nacional*

Este informe contendrá las horas clave y de entrada para la frecuencia seleccionada. Esta opción permite a los usuarios seleccionar múltiples clientes (si corresponde) a incluir en un solo informe.

Los usuarios pueden seleccionar entre el activo, la flota o el número de serie con frecuencias diarias, semanales o mensuales. La lista de sitios dependerá de la cuenta de usuario y de qué sitios estén vinculados.

El informe será un archivo adjunto .csv que viene por correo electrónico.

#### Hour Meter Reports

Accumulated Hours Report

Receive Daily/Weekly/Monthly reports for equipments accumulated key hours

#### Asset or Fleet

- @ Asset
- **Elect** Select equipment as Asset or Fleet

#### Frequency

- *O* Daily
- **Weekly Monthly**
- Frequency to generate the report

Mational Accumulated Hours Report

Receive Daily/Weekly/Monthly reports for equipments accumulated key hours.

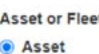

- Fleet
- $\bigcap$  Serial

Select equipment as Asset or Fleet or Serial

Frequency  $\bullet$  Daily ○ Weekly O Monthly

Frequency to generate the report

#### Clients (optional)

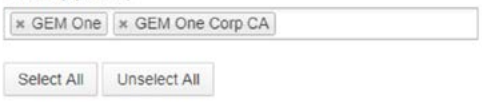

Receive Daily/Weekly/Monthly reports for equipments accumulated key hours

#### Asset or Fleet

- a Asset
- Fleet ○ Serial

Select equipment as Asset or Fleet or Serial

#### Frequency

- **O** Daily
- O Weekly
- O Monthly
- Frequency to generate the report

#### Clients (optional)

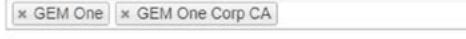

Select All Unselect All

### *14.2.7 Soporte caducidad licencia operador*

Este informe contendrá información sobre la licencia de los operadores. Se enumerarán los operadores que tienen licencias que expiren en 30 días, 14 días, y ya hayan expirado.

Los usuarios pueden seleccionar frecuencias de suscripción diarias, semanales o mensuales.

Operator Licence Expiry

Receive Daily/Weekly/Monthly reports for operator licence expiry.

#### Frequency

- ◯ Daily
- Weekly
- ◯ Monthly

Frequency to generate the notification

### *14.2.8 Soporte caducidad formación operador*

Este informe contendrá información sobre la formación de los operadores. Se enumerarán los operadores que tienen fechas de formación que expiren en 30 días, 14 días, y ya hayan expirado.

Los usuarios pueden seleccionar frecuencias de suscripción diarias, semanales o mensuales.

### *14.2.9 Informe de impacto*

Este informe contendrá los datos de impacto para la frecuencia seleccionada. Estarán disponibles el nombre del operador, el equipo y la lectura del umbral.

Los usuarios también pueden configurar el umbral para el informe de manera que sólo se incluyan los impactos por encima de ese umbral.

Se pueden añadir múltiples clientes al informe si corresponde.

El informe será un archivo adjunto .csv que viene por correo electrónico.

#### Operator Training Expiry

Receive Daily/Weekly/Monthly reports for operator training expiry.

#### Frequency

- Daily
- Weekly
- **Monthly**

Frequency to generate the notification

#### Impact Report

Receive Daily/Weekly/Monthly reports for equipments accumulated key hours

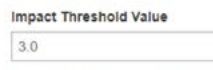

Impacts registering a value equal or higher than this value will be included in the report

#### Date format

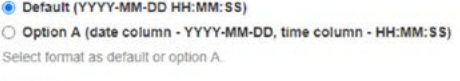

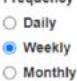

Frequency to generate the report

Clients

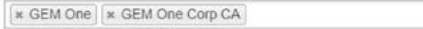

Select All Unselect All

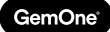

# **15 - Soporte**

En caso de problemas, preguntas o comentarios, no dudes en contactar con nuestro equipo de soporte.

EMEA

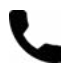

+32 56 93 01 08

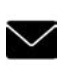

support\_emea@gemone.com

EMEA Spinnerijstraat 99/23 O. 8500 Kortrijk Bélgica

EE. UU.

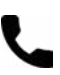

+1 (844) 656-1156

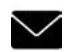

Q

techservice@gemone.com

US 16355 South Elm Rd Olathe, Kansas 66062 EE. UU.

# ASEA

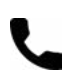

+61 1300 848 415

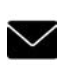

support\_apac@gemone.com

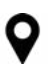

735 Boundary Road Richlands, QLD 4077 Australia

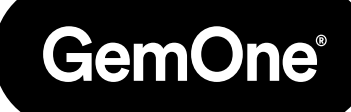

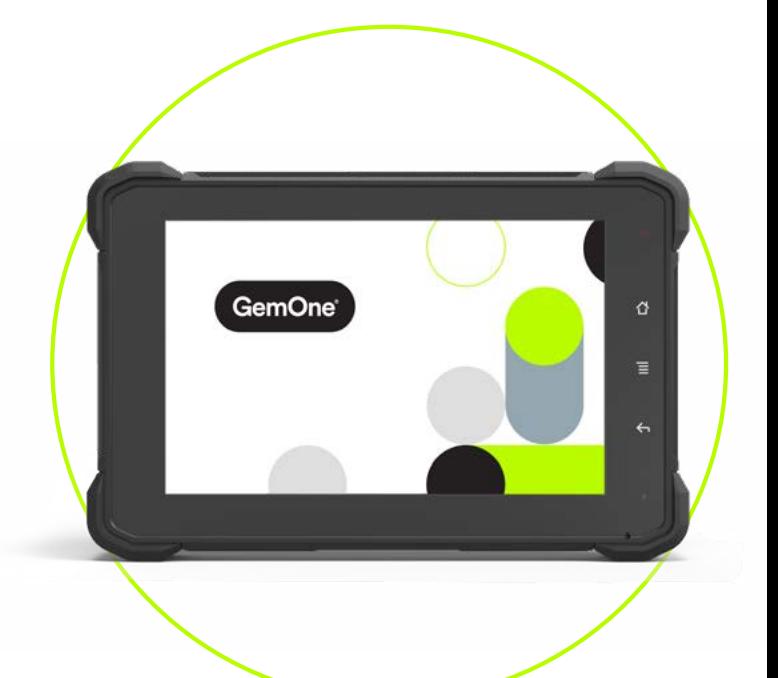

### **Conectemos:**

- instagram.com/gemoneofficial
- f facebook.com/gemone.telematics
- **Inkedin.com/company/gemone**
- twitter.com/GemOne\_
- info@gemone.com US: techservice@gemone.com EMEA: support\_emea@gemone.com ASEA: support\_apac@gemone.com

# **www.gemone.com**

©2024 - GemOne NV, Spinnerijstraat 99/23, BE-8500 KORTRIJK. Todos los derechos reservados. Queda terminantemente prohibido reproducir o comunicar esta publicación por cualquier medio, electrónico o mecánico, incluyendo copia, grabación o utilización en un sistema de almacenamiento o recuperación de información, sin consentimiento expreso previo de GemOne NV. Las fotografías e ilustraciones se incluyen sólo como referencia. GemOne es una marca registrada.

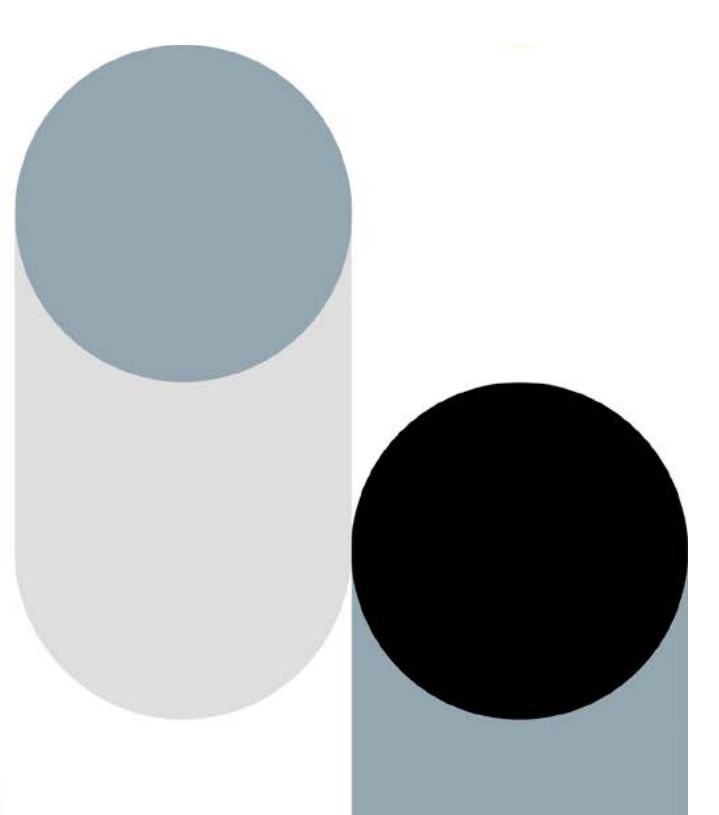